uhe

# Filterscape  $FX|Q6|VA$

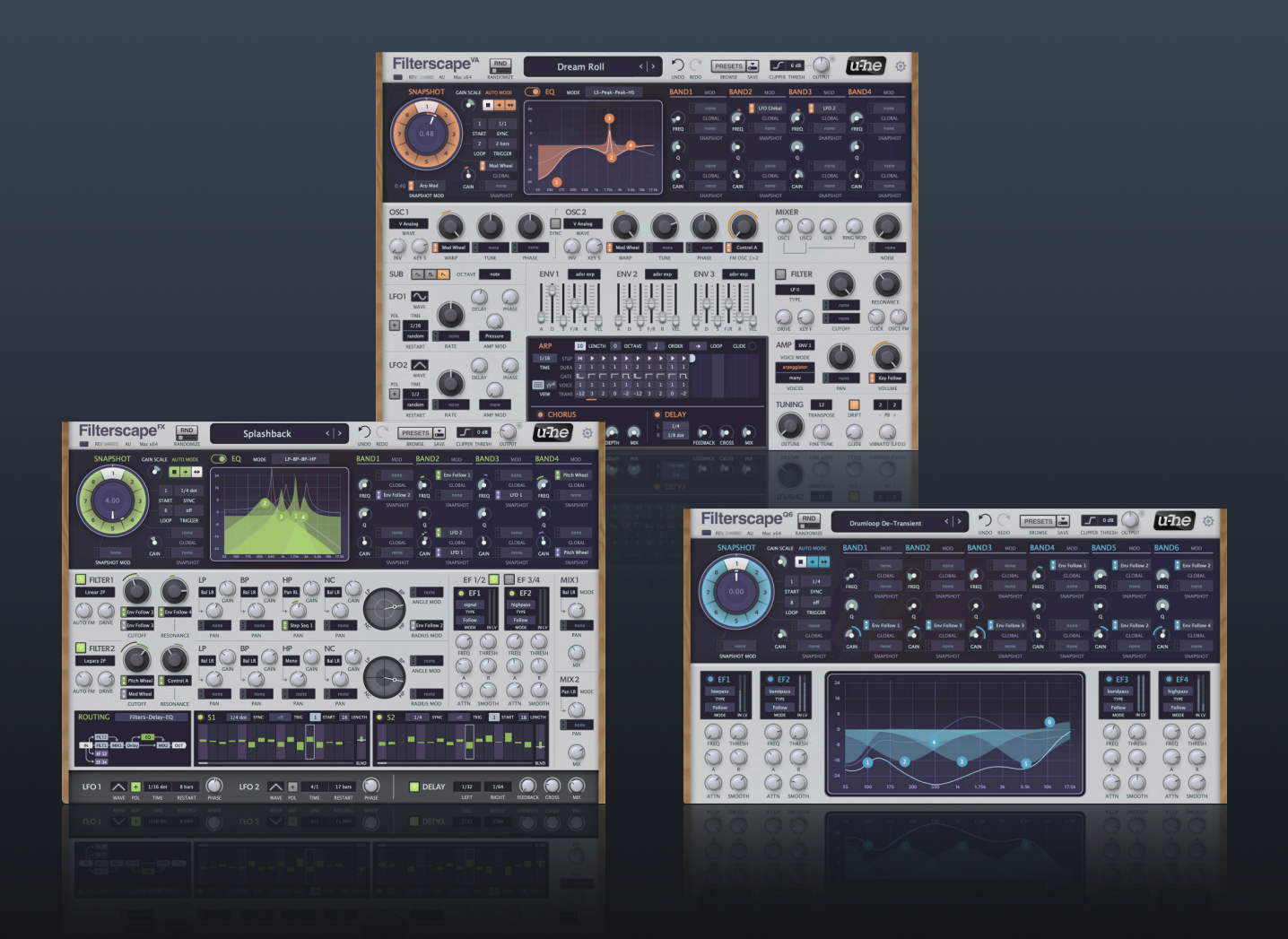

## **Benutzerhandbuch**

Version 1.5

## <span id="page-1-0"></span>Inhaltsverzeichnis

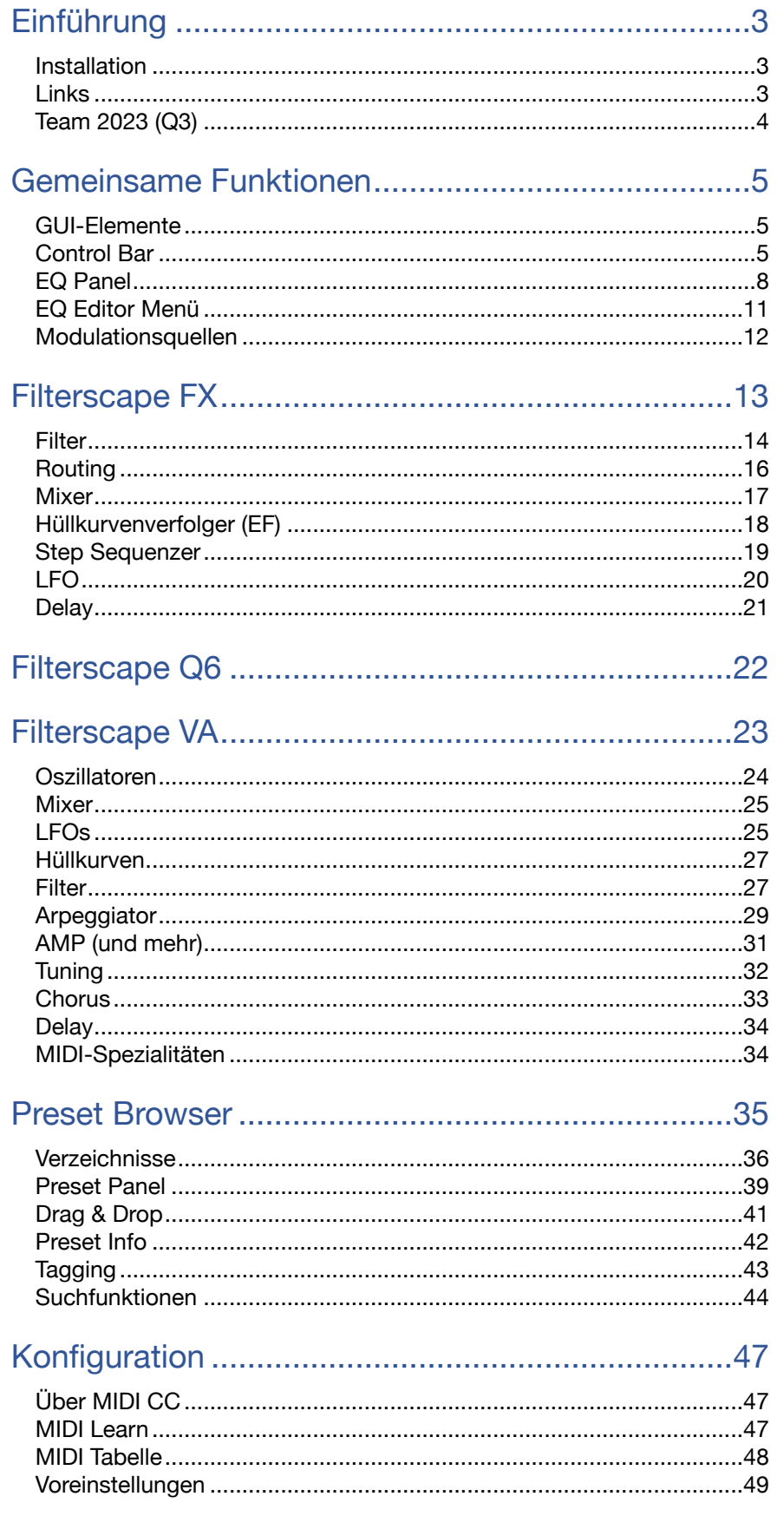

## <span id="page-2-0"></span>**Einführung**

Herzlichen Glückwunsch, dass Sie sich für Filterscape entschieden haben! Dieses kreative Multitalent gibt es in drei Geschmacksrichtungen...

**Filterscape FX,** die Filter-Spielwiese: Vier morphende EQ-Bänder und zwei überblendbare Multimode-Filter

**Filterscape Q6**, der Dynamikspezialist: Sechs morphende EQ-Bänder, die von vier Hüllkurvenverfolgern gesteuert werden

**Filterscape VA**, der Synthesizer: Komplexe Wellenformen, polyphoner Morphing-EQ und analoge Filtermodelle

Die Version 1.5 hat ein neues, elegantes Design, einen für schnelle Modulationen optimierten EQ und neue, anspruchsvolle analoge Filtermodelle. Filterscape VA verfügt jetzt über sechs zusätzliche Oszillator-Wavetables.

## <span id="page-2-1"></span>**Installation**

Rufen Sie die [Filterscape-](https://u-he.com/products/filterscape/)Seite auf u-he.com auf, laden Sie das entsprechende Installationsprogramm für Ihren Computer herunter und entpacken Sie die komprimierte Datei. Öffnen Sie den Ordner Filterscape und starten Sie das Installationsprogramm. Die Demo-Beschränkung ist ein leichtes Knistern, das in unregelmäßigen Abständen nach etwa zwei Minuten auftritt. Dieses verschwindet, nachdem Sie eine gültige Seriennummer eingegeben haben: Klicken Sie mit der rechten Maustaste auf die Datenanzeige in einem beliebigen Filterscape-Plugin und wählen Sie den ersten Eintrag. Beachten Sie, dass das kürzlich umbenannte **Filterscape FX** in den Plug-in-Listen immer noch als **Filterscape** erscheint, d.h. ohne das 'FX'.

Standardmäßig verwendet Filterscape jetzt die folgenden Verzeichnisse:

#### **PC**

*Presets (local) C:\Users\\*SIE\*\Dokumente\u-he\Filterscape.data\Presets\Filterscape(Q6, VA)\ Presets (user) C:\Users\\*SIE\*\Dokumente\u-he\Filterscape.data\UserPresets\Filterscape(Q6, VA)\ Einstellungen C:\Users\\*SIE\*\Dokumente\u-he\Filterscape.data\Support\ (\*.txt-Dateien)* 

Das Windows-Deinstallationsprogramm löscht keine Registrierungsdaten oder vom Benutzer erstellte Dateien (z. B. Presets oder Voreinstellungen und den Ordner, in dem sich diese befinden). Aus technischen Gründen können Ordner, die von älteren Installationsprogrammen erstellt wurden, die kein Deinstallationsprogramm enthalten, nicht automatisch entfernt werden.

#### **Mac**

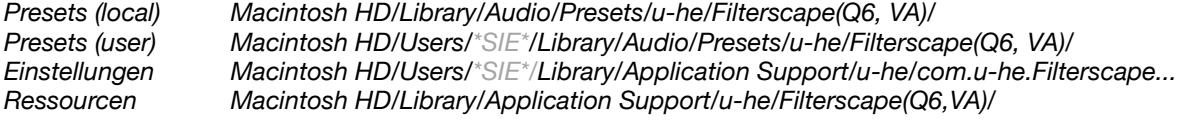

## <span id="page-2-2"></span>**Links**

Alle anderen u-he Produkte finden Sie auf der [u-he Website](https://u-he.com/) Für eine lebhafte Diskussion über u-he Produkte, besuchen Sie das [u-he Forum](https://www.kvraudio.com/forum/viewforum.php?f=31) Für Freundschaften und informelle Neuigkeiten, besuchen Sie unsere [Facebook-](https://www.facebook.com/uheplugins)Seite Für Video-Tutorials und mehr, besuchen Sie unseren [YouTube](https://www.youtube.com/user/uheplugins)-Kanal Details zum Bitwig/u-he [CLAP](https://u-he.com/community/clap/)-Format finden Sie unter [Clever Audio](https://cleveraudio.org/) Zusätzliche Presets für u-he Produkte finden Sie bei [PatchLib](https://u-he.com/community/patchlib/)

## <span id="page-3-0"></span>**Team 2023** (Q3)

Urs Heckmann (Boss Code, Konzepte) Jayney Klimek (Büroleitung) Howard Scarr (Handbücher, Synth-Presets, notwendiger Grump) Sebastian Greger (UI/UX-Designs, 3D Grafiken) Jan Storm (Framework, Hardware Code) Oddvar Manlig (Geschäftsentwicklung) Viktor Weimer (Kundensupport, Sound Design) Thomas Binek (QA, betas, Kundensupport) Henna Gramentz (Büroaufsicht, Kundensupport) Frank Hoffmann (Framework, Browser) Alf Klimek (Studio, Voiceover) Sebastian Hübert (Medien) David Schornsheim (Framework, CLAP) Kay Knofe (Hardwareentwicklungen) Tim Fröhlich (mehr Code) Sadjad Siddiq (DSP Code) Petros Karagkounidis (IT-Administration, Backend-Entwicklung)

Übersetzung von Michael Reukauff

## <span id="page-4-0"></span>**Gemeinsame Funktionen**

In diesem Kapitel sind alle Funktionen zusammengefasst, die Filterscape FX, VA und Q6 gemeinsam haben, mit Ausnahme des Preset-Browsers und der Konfigurationsseiten, die in separaten Kapiteln am Ende dieses Benutzerhandbuchs beschrieben werden.

## <span id="page-4-1"></span>**GUI-Elemente**

Kontinuierliche Steuerelemente in Filterscape erscheinen als Drehregler, Schieberegler oder 2D-Felder, je nachdem, welcher Typ für die jeweilige Aufgabe am besten geeignet ist. Viele der Bedienelemente sind bipolar, d.h. Sie können negative Werte einstellen und die meisten verfügen über Modulationsquellen-Wahlschalter mit Schiebereglern zur Steuerung der Modulationstiefe:

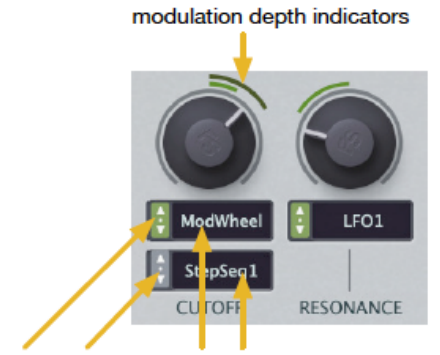

modulation depth sliders modulation source selectors

#### **Anpassen der Werte**

Das übliche vertikale Klicken und Ziehen, mit feiner Auflösung über SHIFT auf Ihrer Computertastatur. Mit einem Doppelklick auf einen Regler, Schieberegler oder EQ-Handles rufen Sie den Standardwert auf.

Wenn Sie eine Radmaus besitzen, können Sie die Werte anpassen, indem Sie mit dem Mauszeiger über den Regler fahren und das Rad drehen. Zur Feineinstellung halten Sie SHIFT gedrückt und beobachten die Datenanzeige, während Sie das Rad drehen.

#### <span id="page-4-3"></span>**Parameter sperren**

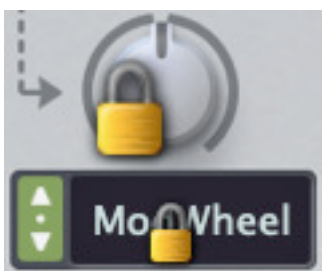

Um sicherzustellen, dass sich bestimmte Parameter beim Umschalten von Presets nicht ändern, können die meisten von ihnen gesperrt werden (Ausnahme: EQ-Handles). Klicken Sie mit der rechten Maustaste und wählen Sie *Lock* aus dem Kontextmenü. Gesperrte Parameter sind von der Randomisierung (RND — siehe nächste Seite) ausgenommen.

Zur Erinnerung: Gesperrte Parameter können weiterhin manuell oder über MIDI CC eingestellt werden!

## <span id="page-4-2"></span>**Control Bar**

Der schmale Streifen am oberen Rand des Fensters enthält die folgenden Elemente:

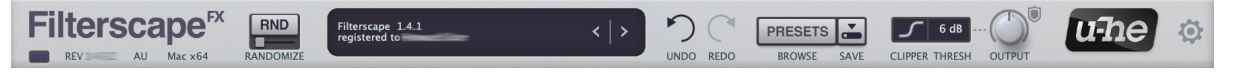

#### **MIDI-Aktivität (ohne Beschriftung)**

Eine kleine Anzeige auf der linken Seite blinkt, wenn MIDI-Befehle empfangen werden. Informationen darüber, wie Sie MIDI in Effekt-Plug-ins leiten, finden Sie in der Dokumentation Ihrer Host-Anwendung.

#### **Versionsinformationen**

Spezifische Informationen über die aktuelle Filterscape-Installation. Je nach [Größe der](#page-48-1) [Benutzeroberfläche](#page-48-1) kann die Versionsnummer schwer zu lesen sein, aber wenn Sie mit dem Mauszeiger über den 'REV'-Wert fahren, erscheint er für kurze Zeit auch in der Datenanzeige.

#### **RND**

Randomisiert das Preset basierend auf den aktuellen Einstellungen. Der kleine Schieberegler legt die Stärke fest (niedrige Werte werden normalerweise empfohlen). Die Oszillator-Stimmung, der [CLIPPER](#page-5-0) sowie [gesperrte](#page-4-3) Parameter sind davon nicht betroffen — vielleicht möchten Sie TRANSPOSE und/oder FINE TUNE sperren. Die Randomisierung kann nicht mit UNDO rückgängig gemacht werden (siehe unten).

#### **Datenanzeige**

Zeigt den Namen des Presets oder, während ein Parameter bearbeitet wird, seinen Wert an. Klicken Sie, um ein beliebiges Preset aus dem aktuellen Verzeichnis auszuwählen. Mit den kleinen Pfeilen < | > auf der rechten Seite können Sie in den Presets vor- und zurückblättern und ein Preset aus einem Systemfenster per [Drag & Drop](#page-40-0) auf die Datenanzeige laden.

#### **Preset initialisieren**

Wenn Sie etwas mit einer sauberen Vorlage von Grund auf neu erstellen wollen, klicken Sie einfach mit der rechten Maustaste auf die Datenanzeige und wählen Sie *init*.

#### **UNDO / REDO**

Klicken Sie auf die gebogenen Pfeile, um eine Aktion rückgängig zu machen (maximal 30 Schritte) oder wiederherzustellen. Da Sie sogar einen Wechsel des Presets in Filterscape rückgängig machen können, besteht kaum die Gefahr, dass wichtige Bearbeitungen plötzlich verloren gehen. Beachten Sie, dass RND nicht rückgängig gemacht werden kann und dass die 4 Funktionen am unteren Ende des Kontextmenüs des EQs kein REDO bewirken.

#### **PRESETS**

Öffnet und schließt den [Preset-Browser,](#page-34-0) der in einem separaten Kapitel beschrieben wird.

#### **SAVE**

Speichert das geladene Preset entweder im User-Ordner oder im aktuell geöffneten Ordner, je nach Status der [Voreinstellung](#page-49-0) *Save Presets To*.

Klicken Sie mit der rechten Maustaste auf [SAVE], um das zu verwendende Format einzustellen: Das Standardformat .h2p hat den Vorteil, dass es plattformübergreifend kompatibel ist, während .h2p extended auch zeilenweise Kommentare enthalten kann.

Wenn Sie den Eintrag Tag this Patch auswählen, öffnet sich ein Fenster, in dem Sie CATEGORY-, FEATURE- und CHARACTER-Tags für das aktuell geladene Preset festlegen können. Siehe [Preset-Tagging](#page-42-0).

#### <span id="page-5-0"></span>**CLIPPER**

Der Clipper schützt Ihre Ohren und Geräte vor einer zu lauten Signalausgabe mit 3 Algorithmus-Optionen (Hard, Medium oder Soft) und **4 Schwellenwert**-Optionen (-6, 0, +6 oder +12 dB). Beachten Sie, dass Ausgangspegel von bis zu 6 dB über dem gewählten Schwellenwert möglich sind... und sogar erwartet werden. Die Voreinstellung ist mittel, +6.

Die Schildanzeige neben dem OUTPUT-Regler blinkt violett, wenn der Schwellenwert überschritten wird.

Hinweis: Der Clipper-Algorithmus und der Schwellenwert sind ebenfalls globale [Voreinstellungen.](#page-48-0)

#### **OUTPUT**

Der wichtigste, endgültige Lautstärkeregler. Der Bereich reicht von 0 % bis 200 %. Das Schildsymbol weist auf Soft Clipping hin.

#### **u-he-Logo**

Klicken Sie auf das Logo, um Links zu unserer Website, zu diesem Benutzerhandbuch und anderen Filterscape-Dokumenten, zu unserem Benutzer-Support-Forum im KVR und zu unseren wichtigsten sozialen Netzwerkseiten zu erhalten.

Ganz unten im Menü finden Sie den Eintrag Soundset installieren... Sofern Sie nicht mit Linux arbeiten, werden Sie diese Funktion wahrscheinlich nicht benötigen — siehe [Installation von Soundsets.](#page-41-1)

#### **Zahnrad (Konfiguration)**

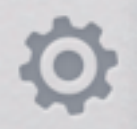

Klicken Sie auf das Zahnrad oben rechts, um die Seiten zu öffnen, auf denen Sie globale Einstellungen vornehmen und die Fernsteuerung über MIDI CC einrichten können.

Details dazu finden Sie im Kapitel [Konfiguration](#page-46-0).

## <span id="page-7-0"></span>**EQ Panel**

Das **schlagende Herz von Filterscape!** 8 morphbare Snapshots und umfangreiche Modulationsmöglichkeiten…

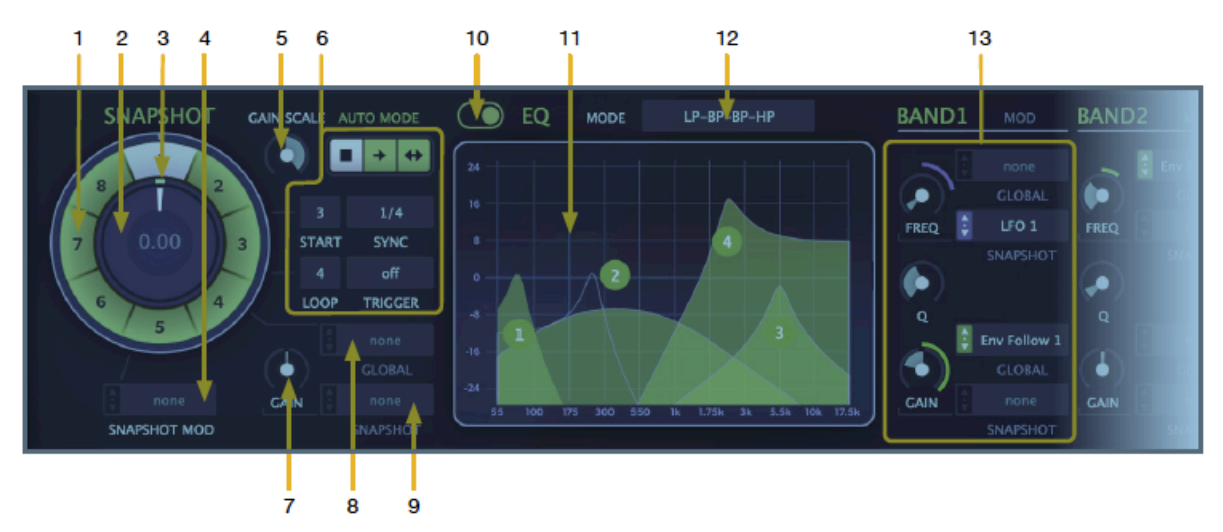

#### **1 Snapshot Selektoren ( 1 bis 8)**

"Schnappschüsse" sind vollständige EQ-Einstellungen. Um einen Snapshot zu bearbeiten, klicken Sie auf eine Zahl in der Skala und passen dann die Punkte im Grafikeditor an (11). Doppelklicken Sie auf einen Snapshot-Selektor, um die Morph-Position zu verschieben.

Ein Rechtsklick auf einen Snapshot-Selektor öffnet ein Kontextmenü, das Kopieren/ Einfügen sowie Interpolation (im oder gegen den Uhrzeigersinn) zwischen dem aktuell ausgewählten Snapshot und dem angeklickten Snapshot bietet. Beachten Sie, dass das Kopieren/Einfügen hier alle Modulationseinstellungen einschließt (vergleichbar mit dem [Kopieren/Einfügen](#page-10-1) im EQ-Editor).

Es lohnt sich, eine Weile zu experimentieren und zu üben, bis Sie sich mit diesen Funktionen vertraut gemacht haben!

#### **2 Schnappschuss-Morphpositionssteuerung**

Der innere Teil des Drehknopfes ist eigentlich ein Regler, der alle Schnappschüsse gleichmäßig durchläuft. Die Zahl in der Mitte ist der Snapshot-Morph-Offset, der oft dem ausgewählten Snapshot-Index minus 1 entspricht.

Ein Rechtsklick ermöglicht die automatische Auswahl. Wenn diese Funktion aktiviert ist, werden durch die Anpassung der Morph-Position auch die Schnappschüsse umgeschaltet.

#### **3 Indikatoren für Morph-Position und Modulationstiefe im Schnappschuss**

Die weiße Linie zeigt die nominale Morph-Position an und der farbige Punkt zeigt die aktuelle Position einschließlich der Modulation an.

#### **4 SNAPSHOT MOD**

Quellenwahlschalter / Tiefenregler für Snapshot-Modulation. Die Modulationstiefe wird durch einen farbigen Bogen sowie numerisch links neben dem Wahlschalter angezeigt.

#### **5 GAIN SKALIERUNG**

Multipliziert die resultierende EQ-Kurve mit einer Zahl zwischen -1 ... +1 (normal). Wenn Sie GAIN SCALE auf Null setzen, wird der EQ vollständig abgeflacht, während negative Werte die Kurve umkehren.

#### **6 AUTO MODE**

Die "Auto-Proceed"-Funktion macht das Durchlaufen von Snapshots einfacher als die Verwendung eines LFOs. Die Tastenreihe wählt zwischen Stopp, nur Vorwärtsbewegung oder bidirektionaler Bewegung. Darunter befinden sich vier AUTO MODE-Parameter:

*START* gibt den Schnappschuss an, an dem die Schleife beginnt. Hinweis: Die Wiedergabe beginnt an der Morph-Position des Schnappschusses (siehe 3), wenn dieser entweder vor oder innerhalb der Schleife liegt, andernfalls bei START.

*LOOP* legt den Bereich fest (z. B. LOOP = 3 mit START = 5 führt zu einem Loop zwischen den Schnappschüssen 5 und 8).

*SYNC* legt die Geschwindigkeit von 1/64tel Noten bis zu 8 Takten fest, einschließlich Triolen und punktierten Werten.

*TRIGGER* legt eine Anzahl von Takten fest, nach der die Schleife automatisch zurückgesetzt wird.

#### **7 GAIN**

Pegelregler pro Snapshot, mit Modulationswahlschalter / -tiefe (siehe 10 unten).

#### **8 GLOBAL** Gain-Modulation

Quellenwahlschalter und Regler für die Modulationstiefe der Gesamtverstärkung. Beachten Sie, dass es zwar keinen globalen Gain-Regler gibt, die Modulationstiefe aber als farbiger Bogen um den lokalen GAIN-Regler erscheint. Der Wahlschalter für die GLOBALE Gain-Modulation ist daher (über eine schwache Linie) mit dem Regler verbunden, nicht mit dem GAIN-Regler.

#### **9 SNAPSHOT-**Gain-Modulation

Quellenwahlschalter und Modulationstiefenregler für die Verstärkung pro Snapshot. Zur Erinnerung: **Jeder Snapshot kann seine eigene Gain-Modulationsquelle haben!** 

#### **10 EQ ein/aus** (ohne Beschriftung)

Aktiviert/deaktiviert den EQ.

#### **11 EQ-Grafik-Editor**

Klicken Sie mit der linken Maustaste und ziehen Sie sie, um die Frequenz und die Verstärkung der einzelnen Bänder im ausgewählten Schnappschuss zu ändern. Klicken Sie mit der rechten Maustaste und ziehen Sie die Maus vertikal, um die Güte/Steilheit (Q) zu ändern. Natürlich können Sie stattdessen auch die Drehregler verwenden: siehe *13 BAND-Parameter* unten.

Ein Rechtsklick auf eine beliebige Stelle im Editor öffnet ein Menü — siehe [Kontextmenü](#page-10-0) [des EQ-Editors](#page-10-0) weiter unten.

Verwenden Sie opt + Linksklick (Mac) / ctrl + Linksklick (Win) auf einen der Handles, um alle Frequenzen und Verstärkungen parallel zu verschieben. Analog dazu können Sie mit opt + Rechtsklick (Mac) / Strg + Rechtsklick (Win) und vertikalem Ziehen alle Q-Faktoren gleichzeitig einstellen.

#### <span id="page-8-0"></span>**12 EQ-MODUS**

In Filterscape FX und Filterscape VA können die vier Bänder auf verschiedene Weise konfiguriert werden:

*LS-Peak-Peak-HS*............seriell: 1 ist ein Low Shelf, 2 und 3 sind Peaks/Troughs, 4 ist ein hohes Band

*4 Peaks*.............................serial: alle vier Bänder sind peaks/troughs

*LP-BP-BP-HP* ..................parallel: 1 ist ein Tiefpass, 2 und 3 sind Bandpässe, 4 ist ein **Hochpass** 

*4 Bandpässe* ....................parallel: alle vier Bänder sind Bandpässe

*Panned Bandpasses* ........gleich wie 4 Bandpasses, aber mit 1&2 links, 3&4 rechts...

Filterscape **VA**: Da der Voice-Signalweg mono ist, ist die Option *Panned Bandpasses*  nicht verfügbar.

Filterscape **Q6**: Es gibt keinen EQ MODE-Wahlschalter, der EQ ist immer *LS-Peak-Peak-Peak-Peak-HS*.

Bei den *Peak*-Optionen werden die EQ-Bänder in der Reihenfolge 1 > 2 > 3 > 4 (> 5 > 6) angewendet und Sie sehen eine weiße Gesamtkurve. In den Bandpass-Modi werden die Filter parallel angewandt — es gibt keine Gesamtkennlinie.

#### **13 BAND Parameter**

Diese vier Felder (6 in Filterscape Q6) bieten nicht nur Alternativen zu den Möglichkeiten des EQ-Editors, sondern ermöglichen auch die Einstellung der Modulation pro Band UND pro Snapshot:

**FREQ** steuert die Cutoff-Frequenz jedes Bandes.

**Q** steuert die Qualität (Steilheit) jedes Bandes.

**GAIN** steuert den Pegel der einzelnen Bänder.

Der **obere GLOBAL**-Wahlschalter dient der globalen Modulation von FREQ.

Der **obere SNAPSHOT**-Wahlschalter dient zur Modulation von FREQ pro Snapshot.

Der **untere GLOBA**L-Wahlschalter ist für die globale Modulation von GAIN.

Der **untere SNAPSHOT**-Wahlschalter dient zur Modulation von GAIN pro Snapshot.

## <span id="page-10-0"></span>**EQ Editor Menü**

Ein Rechtsklick irgendwo im Editorfenster des EQs öffnet dieses Menü:

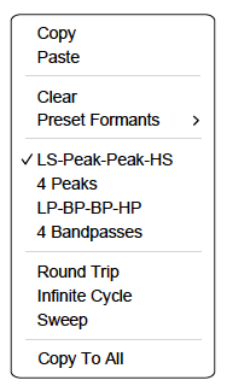

#### <span id="page-10-1"></span>**Copy / Paste**

Kopieren Sie den aktuellen Schnappschuss (ohne Modulationseinstellungen, anders als beim *Kopieren/Einfügen* im Schnappschuss-Einstellrad) und fügen Sie ihn an anderer Stelle ein. Vor dem Einfügen müssen Sie natürlich einen neuen Schnappschuss auswählen: Klicken Sie auf eine andere Nummer im Zifferblatt und dann auf *Paste*.

#### **Clear**

Setzt den Inhalt des Editors zurück, wobei alle Modulationen erhalten bleiben.

#### **Preset Formants**

Typische Vokalkurven, die entweder für den *LP-BP-BP-HP*- oder den *4-Bandpässe*-[MODUS](#page-8-0) gedacht sind. Diese Presets sind in den beiden *Peak*-Modi nicht besonders nützlich und stehen in Filterscape Q6 nicht zur Verfügung.

#### **EQ Modes**

Alternative zur Verwendung des [MODE](#page-8-0)-Wahlschalters. Siehe [12 EQ MODE](#page-8-0) auf der vorherigen Seite.

#### **Round Trip**

Beginnend mit dem aktuell ausgewählten Schnappschuss wird jedes Band an die Position des nächsten in der Reihe verschoben, so dass sich das Muster alle zwei Schnappschüsse wiederholt, aber in einer anderen Reihenfolge: 1234, 2341, 3412, 4123 usw..

#### **Infinite Cyle**

Ähnlich wie *Round Trip,* mit dem Unterschied, dass jedes Band mit 0 dB Verstärkung beginnt und endet. Da die Bänder unhörbar in ihre Ausgangspositionen zurückkehren, ist diese Funktion ideal für endlose "Barber Pole"-Bewegungen im *LP-BP-BP-HP*- oder *4- Bandpasses*-Modus.

#### **Sweep**

Kopiert den ausgewählten Schnappschuss auf alle anderen, jedoch nacheinander von ganz links (Schnappschuss 1) nach ganz rechts (Schnappschuss 8) verschoben. Tipp für den AUTO-MODUS: Stellen Sie LOOP auf 7 und aktivieren Sie die bidirektionale Bewegung  $(\leftrightarrow)$ .

#### **Copy To All**

Kopiert den ausgewählten Snapshot auf alle anderen. Dies bietet auch eine bequeme Möglichkeit, alle Schnappschüsse zurückzusetzen: *Löschen* Sie einfach den aktuellen Schnappschuss und *kopieren Sie ihn dann auf alle*. Beachten Sie, dass alle Modulationseinstellungen intakt bleiben!

## <span id="page-11-0"></span>**Modulationsquellen**

Einzelheiten zum Routing von MIDI in Effekt-Plug-ins wie Filterscape FX oder Filterscape Q6 entnehmen Sie bitte der Dokumentation Ihrer Host-Anwendung / DAW.

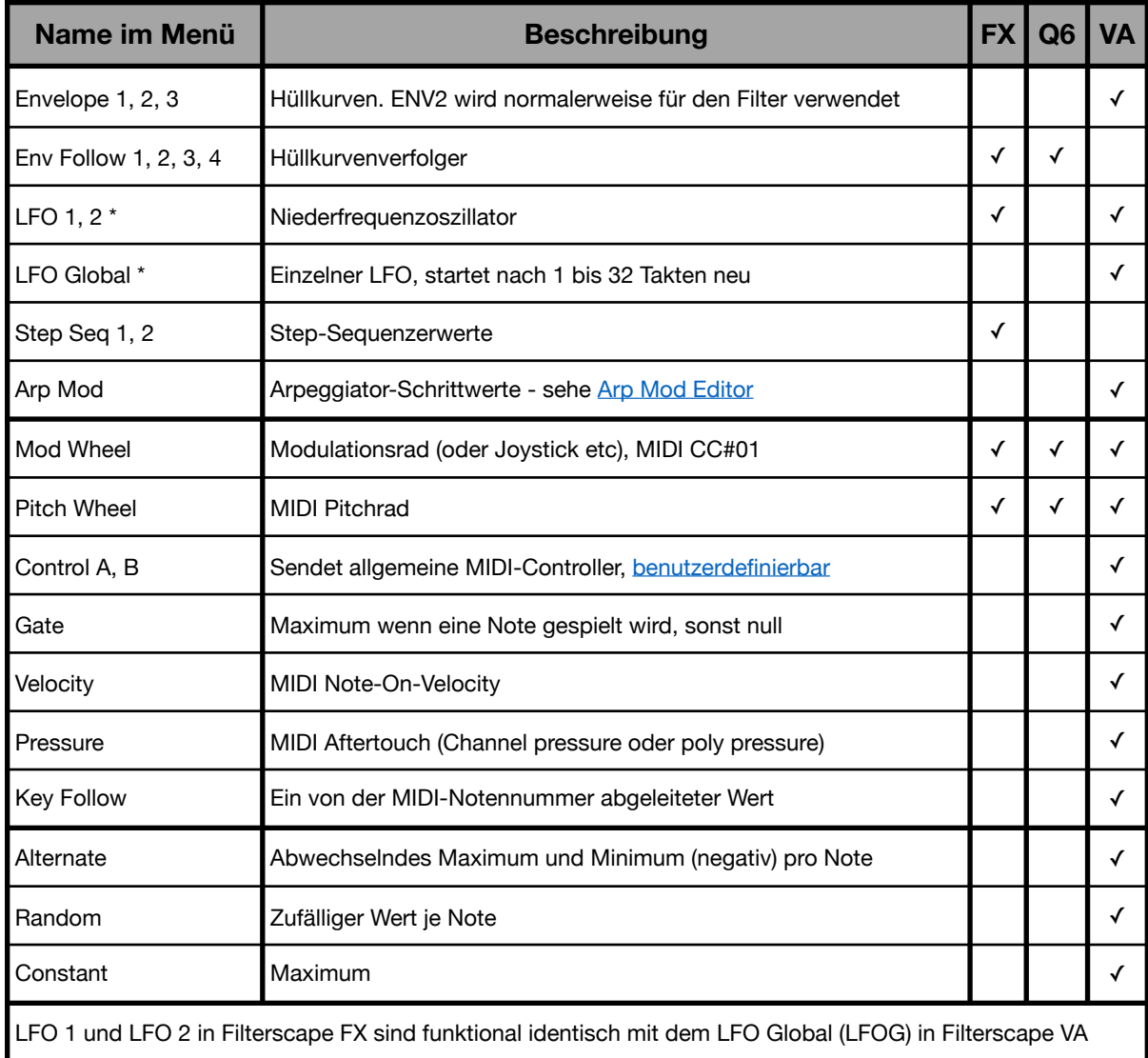

## <span id="page-12-0"></span>**Filterscape FX**

Einzelheiten zum [EQ](#page-7-0) (der allen drei Filterscape-Plug-ins gemeinsam ist) finden Sie auf den beiden vorherigen Seiten.

Aus technischen Gründen erscheint Filterscape FX in den Plug-in-Menüs als **Filterscape**, d.h. ohne das "**FX**".

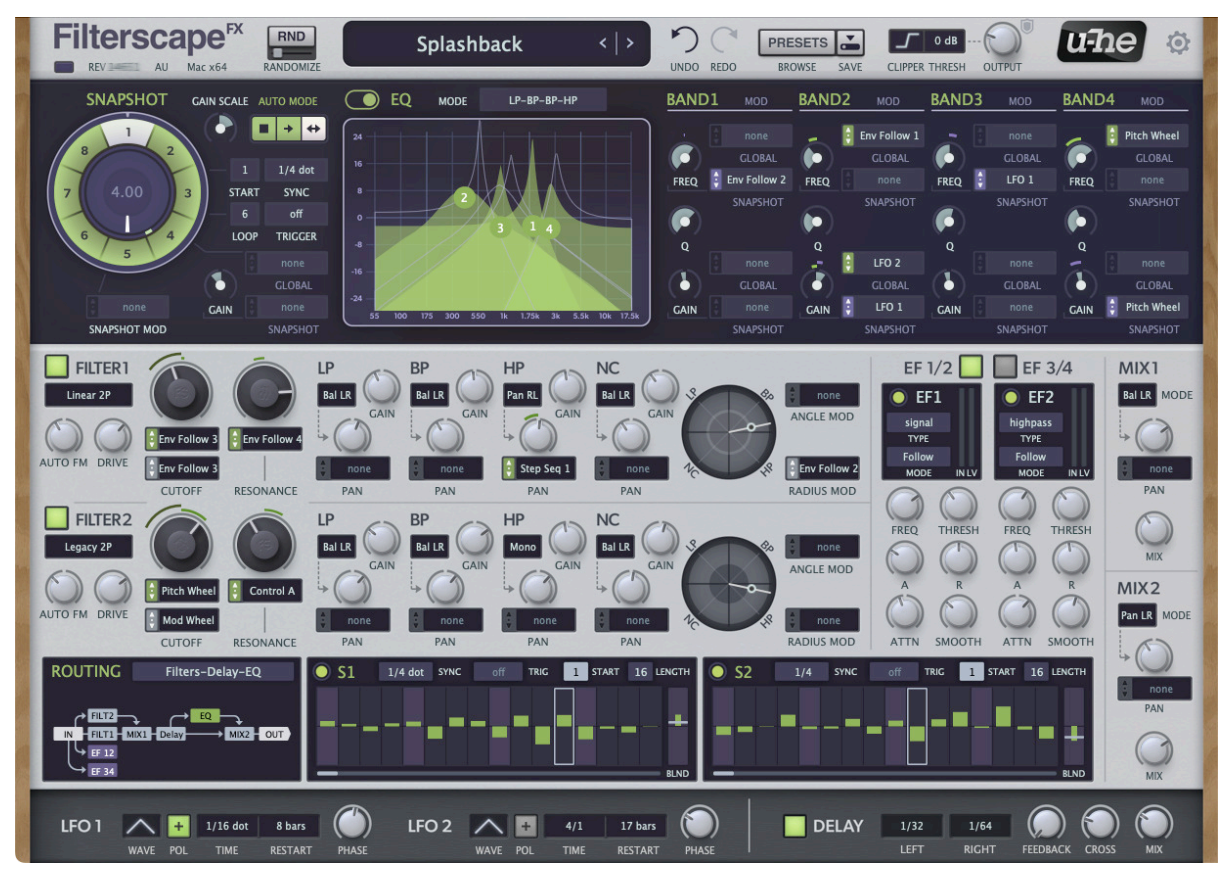

#### **Wesentliche Merkmale**

#### **Zwei zustandsvariable Filter**

- mischbare Tiefpass-, Bandpass-, Hochpass- und Notch-Filter, mit individueller Verstärkung und Panning
- umfangreiche Modulationsmöglichkeiten, einschließlich Filter-FM

#### **Parametrischer Morphing-EQ**

- 8 Snapshots, individuell bearbeitbar
- Snapshots können auf vielfältige Weise automatisiert / gemorpht werden
- mehrere EQ-Typen, darunter typische parametrische sowie mehrere Bandpässe

#### **Flexibles Routing**

- 5 Routing-Algorithmen verschiedene Patches für verschiedene Anwendungen
- 2 Mixer mit Pan, Balance, inversem Stereo
- Host-Tempo synchronisiertes Delay mit normalem und Cross-Feedback

#### **Modulationsquellen**

- 2 Step-Sequenzer für rhythmische Modulationen / Patterns
- 2 LFOs, beide synchronisiert zum Host-Tempo
- 4 Hüllkurvenverfolger mit Vorfilterung und optionalem Attack-Release-Modus

### <span id="page-13-0"></span>**Filter**

Filterscape FX enthält ein Paar zustandsvariable Filter mit Tiefpass- (**LP**), Bandpass- (**BP**), Hochpass- (**HP**) und Notch- (**NC**) Ausgängen, die mit dem **Blender** (dem kreisförmigen Regler auf der rechten Seite) dynamisch gemorpht werden können.

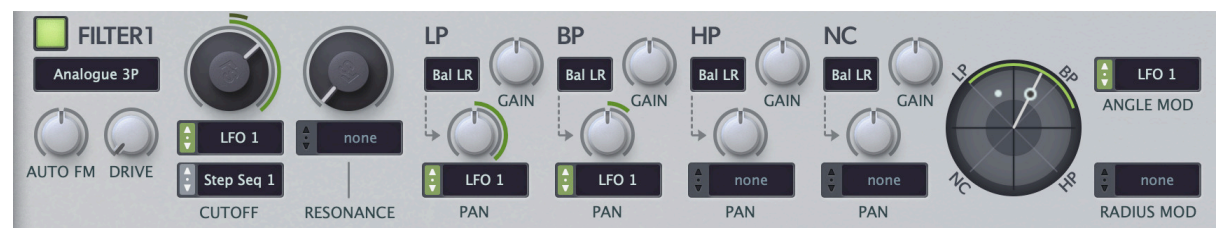

#### **Ein / Aus**

Die kleine Schaltfläche in der oberen linken Ecke aktiviert/deaktiviert den gesamten Filter.

#### **Typ**

Mit dem Wählschalter oben links können Sie einen von fünf verschiedenen Filtertypen auswählen:

*Legacy 2P* ........................das ursprüngliche 2-polige Modell

*Linear 2P* ..........................ein eher "klinisches", CPU-freundliches Modell

*Analog 2P, 3P, 4P* .............ein charaktervolleres Modell mit 2, 3 oder 4 Polen, eine Oktave höher

#### **AUTO FM**

Die Tiefe der Cutoff-Modulation vom eigenen Audioeingang des Filters, die interessante Verzerrungen erzeugen kann.

#### **DRIVE**

Fügt filtertypische Verzerrungen hinzu. Besonders auffällig bei höheren RESONANCE-Einstellungen.

#### **CUTOFF**

Legt eine gemeinsame Frequenz für alle vier Modi (LP, BP, HP, NC) fest. Wenn sich der Regler im Blender (siehe unten) in der Mitte befindet, hören Sie eine gleichmäßige Mischung aus allen vier Modi, so dass er als "Allpass" für Phaseneffekte verwendet werden kann. Beachten Sie, dass CUTOFF von zwei Quellen gleichzeitig moduliert werden kann.

#### **RESONANZ**

Der Anteil der internen Rückkopplung für das gesamte Filter.

#### **LP | BP | HP | NC**

Einstellungen für jeden Filtermodus...

#### **Pan-Basis (nicht beschrifteter Wahlschalter)**

Die Art des Pannings. Die gleichen Optionen sind auch in den Mischern verfügbar.

- Bal L-R...........stellt die relative Lautstärke des Stereosignals ein, wobei das Stereobild erhalten bleibt.
- Pan L-R..........negative Werte verschieben den rechten Kanal nach links, positive Werte verschieben den linken Kanal nach rechts. Es geht nichts vom Signal verloren, nur das Stereobild wird beeinflusst.
- Bal R-L...........wie Bal L-R, jedoch mit invertiertem Stereobild

Pan R-L..........wie Pan L-R, jedoch mit invertiertem Stereobild Pan Mono ......das Stereosignal wird zuerst zu Mono summiert und dann verschoben

#### **GAIN**

Pegelregler für jeden Filtermodus.

#### **PAN**

Stereoposition für jeden Filtermodus, mit Modulationswahlschalter und Amount-Schieberegler.

#### **Blender**

Zusätzlich zum EQ kann der Filter Blender auch Bewegung hinzufügen:

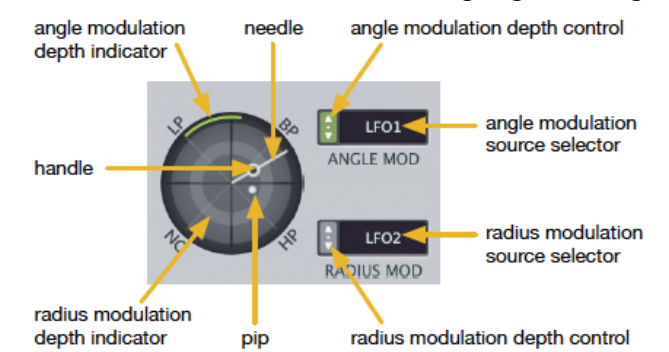

Die **Nadelposition** (auch als Winkel bezeichnet) gibt die Mischung zwischen zwei der vier Filtermodi an: In der obigen Abbildung ist es hauptsächlich BP plus ein wenig HP... zumindest wäre es so, wenn der kleine **Handle** entlang der Länge am Rand wäre! Befindet sich der Handle in der Nähe der Mitte, wird ein erheblicher Anteil der "entgegengesetzten" Filtermodi (NC und LP) eingeblendet. Hinweis: Sie müssen den Handle nicht anfassen, um die Nadel zu bewegen.

Der animierte Pip zeigt die Überblendung in Echtzeit an.

#### **ANGLE / ANGLE MOD**

Die Winkelmodulation bewegt die Nadelposition. Hinweis: Wenn die Modulationstiefe (angezeigt durch einen grünen Bogen) genau 4.00 beträgt, beträgt der Bereich für bipolare Quellen zwei Zyklen, während für unipolare Quellen, z.B. Modulationsrad oder LFO mit aktiviertem POL, der Bereich nur einen Zyklus beträgt.

#### **RADIUS / RADIUS MOD**

Wie bereits oben erwähnt, bestimmt die Nähe des Pip zur Mitte, wie viel von den "entgegengesetzten" Filtermodi überblendet wird. In der Mitte (den Handle nahe an die Mitte heranführen und dann doppelklicken) tragen alle vier Filtermodi gleichermaßen bei: Der Filter wird zu einem Allpass, der zur Erzeugung von Phasing-Effekten verwendet werden kann (RESONANCE auf Minimum stellen, CUTOFF modulieren, PAN-Positionen einstellen).

Die Modulationstiefe des Radius wird durch einen Ring mit variabler Dicke angezeigt. Bei positiven Werten (hell) verbreitert sich der Ring zum Rand hin, während er sich bei negativen Werten (dunkel) zur Mitte hin verbreitert. Bewegen Sie den Regler RADIUS-Modulationstiefe nach oben und unten, um dies zu überprüfen.

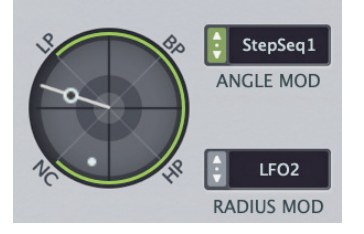

*die Modulationstiefe des negativen Radius wird durch einen dunkleren Ring angezeigt, der sich zur Mitte hin bewegt*

## <span id="page-15-0"></span>**Routing**

Da Filterscape FX auf einer modularen Plug-in-Engine basiert, können die Filter, der EQ und das Delay in Reihe, parallel oder in einer Mischung aus beidem angeordnet werden. Die meisten Routing-Algorithmen platzieren den EQ oder die Filter im Feedback-Weg des Delays. Rückkopplungswege erscheinen gelb, EF = Envelope Follower:

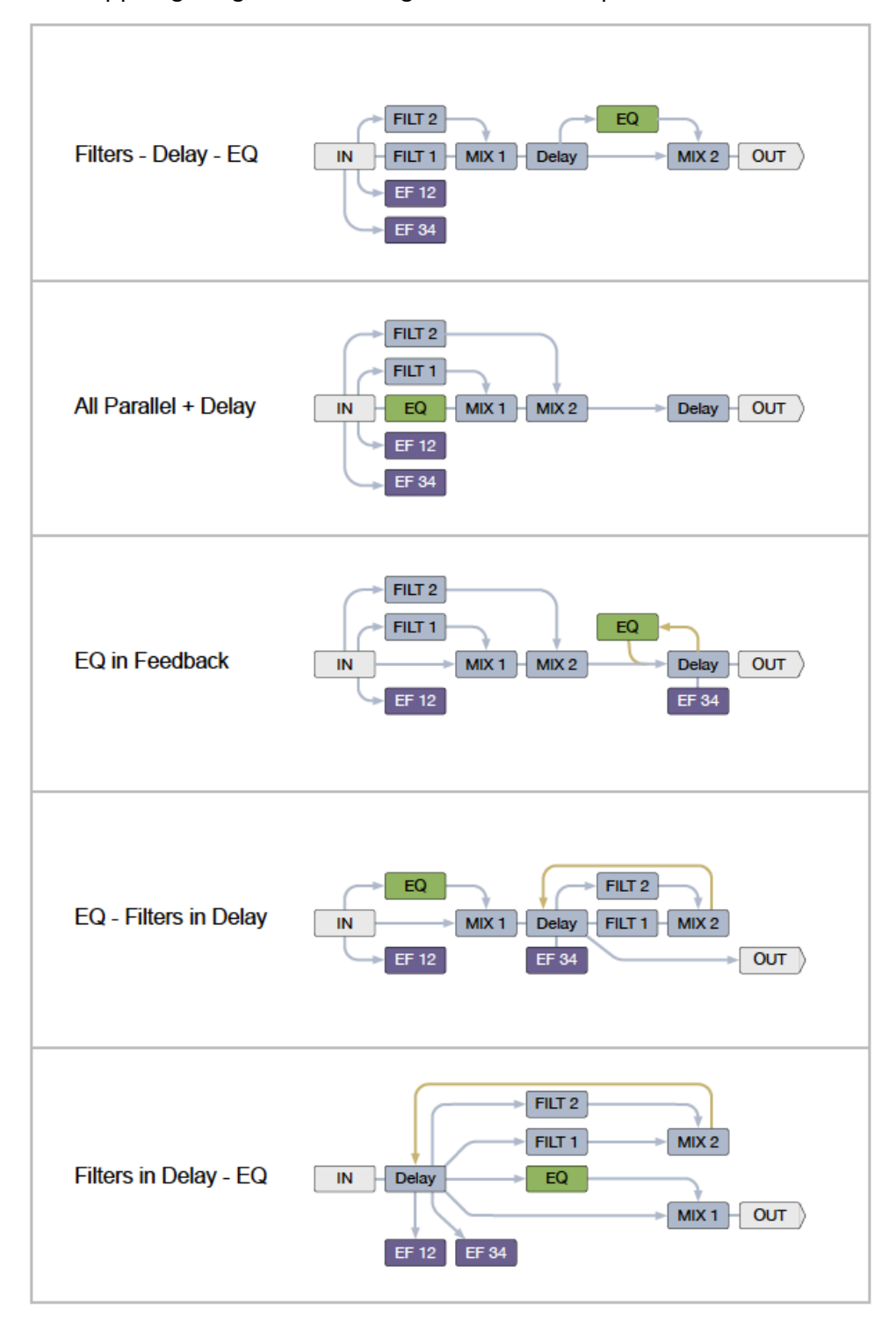

## <span id="page-16-0"></span>**Mixer**

Die beiden Mischer geben Ihnen zusätzliche Kontrolle über den Signalfluss, indem sie das Verhältnis zwischen trockenen und bearbeiteten Signalen in parallelen Stufen sowie die Panorama- oder Balanceposition des Rücklaufsignals bestimmen.

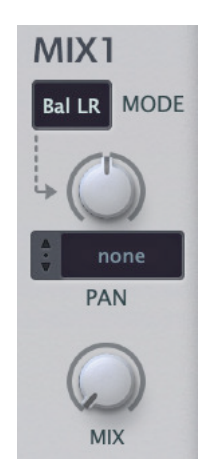

#### **MODE**

- Bal L-R...........stellt die relative Lautstärke des linken und rechten Kanals ein, wobei das Stereobild erhalten bleibt.
- Pan L-R..........Negative Werte verschieben den rechten Kanal nach links, positive Werte verschieben den linken Kanal nach rechts. Die relativen Lautstärken bleiben unverändert, nur ihre Stereoposition wird verändert.

Bal R-L...........das Gleiche wie Bal L-R, aber mit invertiertem Stereobild

Pan R-L..........das Gleiche wie Pan L-R, aber mit invertiertem Stereobild

Pan Mono ......schwenkt eine Monosumme des Eingangssignals

#### **PAN**

Stereo-Panorama-/Balance-Regler, mit Modulationswahlschalter und Tiefenregler.

#### **MIX-Regler**

Überblendungen zwischen zwei Signalen. Das folgende Beispiel zeigt einen Teil des Signalflusses von *Filter - Delay - EQ* (siehe vorherige Seite):

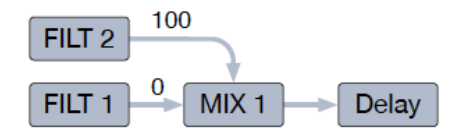

Wenn der **MIX-Regler** auf 0,00 steht, erhält die Verzögerung 100 % ihres Inputs aus dem unteren Pfad (Filter 1) und keinen aus dem oberen Pfad (Filter 2). Bei 50,00 tragen beide Filter gleich viel bei. Bei 100,00 erhält das Delay seinen gesamten Input von Filter 2 und keinen von Filter 1.

Beachten Sie, dass das Panning (PAN) nur den Ausgang von Filter 2 beeinflusst.

## <span id="page-17-0"></span>**Hüllkurvenverfolger (EF)**

**Envelope followers (EF)** analysieren das Audiomaterial und erzeugen Modulationsquellen, die Amplitudenänderungen folgen. Die vier Hüllkurvenverfolger von Filterscape FX sind paarweise angeordnet und haben jeweils einen gemeinsamen Audioeingang, der durch das gewählte Routing festgelegt wird (siehe die Flussdiagramme oben).

#### **EF 1/2, EF 3/4**

Aufgrund des begrenzten Platzes auf der Benutzeroberfläche können nur zwei der Hüllkurvenverfolger gleichzeitig angezeigt werden. Die quadratischen Schaltflächen oben schalten zwischen den Paaren der Hüllkurvenverfolger um — klicken Sie auf die graue Schaltfläche.

#### **EF1...EF4**

Die runden Schaltflächen aktivieren oder deaktivieren einzelne Hüllkurvenverfolger.

#### **TYPE**

Wählt entweder das direkte Signal oder ein Bandpass-, Tiefpass- oder Hochpassgefiltertes Signal. Dieser Filter hat keinen direkten Einfluss auf das Audiosignal, schränkt aber den Frequenzbereich für die Analyse ein: Durch unterschiedliche Filterung innerhalb eines Paars können Sie verschiedene Frequenzbereiche innerhalb desselben Signals verfolgen, z. B. Bassdrum und Hi-Hat.

Eine vertikale Pegelanzeige (IN LV) zeigt die Audioeingangs- und Hüllkurvenausgangspegel in Echtzeit an.

#### **MODE**

Wählt entweder den normalen Hüllkurvenverfolger (*Follow*) oder eine Hüllkurve (*AR Env*) aus, die ausgelöst und wieder freigegeben wird, wenn der Eingangspegel einen bestimmten Schwellenwert (THRESH) überschreitet.

#### **FREQ**

Die Cutoff-Frequenz des Analysefilters. Siehe TYPE oben.

#### **THRESH (Schwellenwert)**

Stellt den Pegel ein, bei dem der EF aktiv wird.

#### **A, R (Attack und Release)**

Im *Follow* MODE (siehe oben) bestimmen diese beiden Parameter, wie schnell die Hüllkurve auf die Amplitude des Eingangssignals ansteigend (A) und abfallend (R) reagiert. Der Bereich reicht von 1ms bis 650ms.

Im *AR Env*-Modus steuern sie die Attack- und Release-Zeiten einer getriggerten Hüllkurve.

#### **ATTN (Abschwächung)**

Eingangsverstärkung. Ein sehr wichtiger Parameter: der EF funktioniert überhaupt nicht, wenn ATTN nicht sorgfältig eingestellt ist!

#### **SMOOTH**

Fügt der Analysestufe eine gewisse Trägheit hinzu, wodurch sie träger wird. Besonders nützlich bei sehr dynamischem Audiomaterial. Beachten Sie, dass SMOOTH auch die wahrgenommenen Attack- und Release-Zeiten beeinflusst.

## <span id="page-18-0"></span>**Step Sequenzer**

Filterscape enthält 2 Step-Sequenzer für jede Art von Pattern-basierter Modulation.

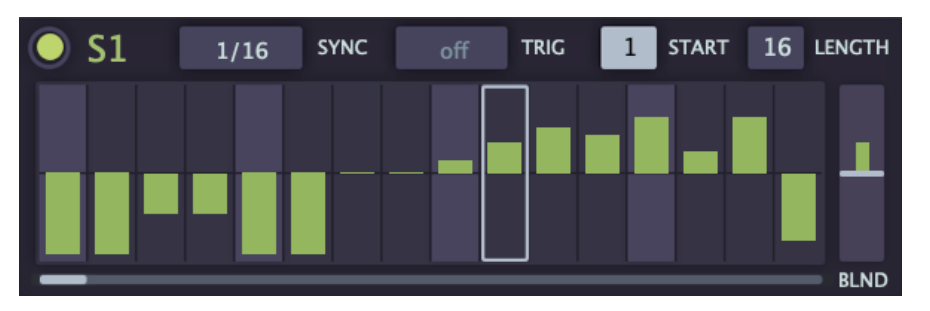

#### **Ein / Aus**

Die runde Taste oben links aktiviert / deaktiviert den Sequenzer.

#### **SYNC**

Stellt die Geschwindigkeit ein. Die Filterscape-Stepsequenzer werden permanent mit dem Host-Tempo synchronisiert und zwar in einem Bereich von 1/64tel Note bis 8 Takte / Takte.

#### **TRIG**

Der Trigger-Wahlschalter legt eine optionale Anzahl von Takten fest, nach denen der Step-Sequenzer erneut getriggert wird. Ist er ausgeschaltet, läuft der Step-Sequenzer einfach in einer Endlosschleife.

#### **START / LENGTH**

Dieses Selektorenpaar schränkt die zu wiederholenden Schritte ein: START legt den ersten Step fest und LENGTH bestimmt, wie viele Steps in der Schleife verwendet werden sollen. Tipp: Lernen Sie diese beiden Parameter über MIDI und führen Sie Loops über CC aus!

#### **BLEND**

Mit dem bipolaren Schieberegler auf der rechten Seite stellen Sie das **Gleiten** zwischen aufeinanderfolgenden Steps ein. In der Mitte springen die Steps sofort. Positive BLEND-Werte bewirken, dass das Glide am Anfang eines jeden Steps beginnt. Bei negativen BLEND-Werten beginnt das Gleiten schon vorher, so dass der Wert schon "da" ist, wenn der nächste Schritt ankommt.

*BLEND mit positiven (links) und negativen (rechts) Werten* 

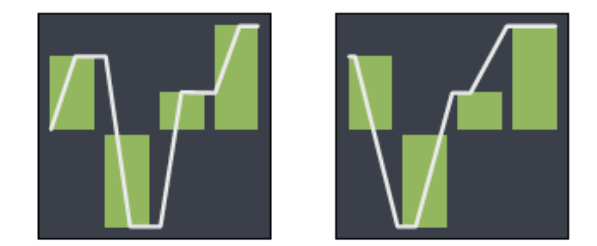

Die Bewegung wird durch einen schmalen Balken im Schieberegler angezeigt. Wenn BLEND auf Null steht, springt der Indikator sofort auf den nächsten Wert. Wenn BLEND auf einem der beiden Extremwerte steht, ist die Bewegung sehr gleichmäßig.

## <span id="page-19-0"></span>**LFO**

Zur zyklischen Modulation verfügt Filterscape FX über zwei identische LFOs (Low Frequency Oscillators):

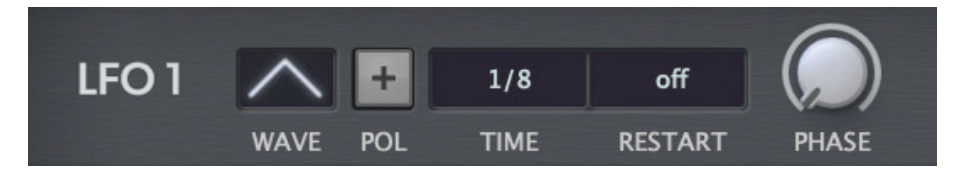

#### **WAVE**

Mit dem Wellenform-Wahlschalter haben Sie die Wahl zwischen *Sinus, Dreieck, Säge aufwärts, Säge abwärts, Sqr hi-lo* (eine Rechteckwelle, die mit einem hohen Wert beginnt), *Sqr lo-hi* (eine Rechteckwelle, die mit einem niedrigen Wert beginnt), *Random Hold* (Stufen) oder *Random Glide* (geglättet).

#### **POL**

Mit der Schaltfläche POLARITY wird der normalerweise bipolare LFO **unipolar**, d. h. er gibt nur positive Werte aus.

#### **TIME**

Die LFO-Geschwindigkeit wird mit dem Host-Tempo synchronisiert, wobei der Bereich von 1/64 bis 8 Takten reicht, einschließlich Punktierungen und Triolen. Die absoluten Zeitoptionen (0,1s, 1s, 10s) gewährleisten die Kompatibilität mit älteren Versionen von Filterscape.

#### **RESTART**

Anzahl der Takte, nach denen der LFO auf der angegebenen PHASE (siehe unten) neu gestartet wird. Ist der Wert auf *of* gesetzt, läuft der LFO kontinuierlich, d.h. er wird nicht neu gestartet.

#### **PHASE**

Verschiebt die Phase, d.h. die horizontale Position des LFOs nach hinten (negativ) oder nach vorne (positiv).

## <span id="page-20-0"></span>**Delay**

Ein mit dem Host-Tempo synchronisierter, sauberer Delay-Effekt.

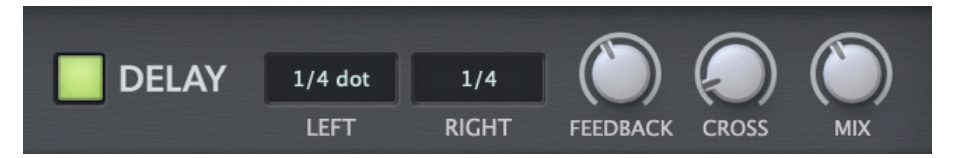

#### **Ein / Aus**

Die linke Taste aktiviert/deaktiviert das Delay.

#### **LEFT / RIGHT**

Verzögerungszeiten, ausgedrückt als Takteinteilung für jeden Kanal. 1/64 bis 1/1 einschließlich Punktierungen und Triolen.

#### **FEEDBACK**

Der Anteil des verzögerten Signals, der in denselben Stereokanal zurückgeführt wird.

#### **CROSS**

Der Anteil des verzögerten Signals, der in den gegenüberliegenden Kanal zurückgeführt wird.

#### **MIX**

Das Verhältnis von trockenem (unverzögertem) zu bearbeitetem (verzögertem) Signal. Hinweis: Einige Routing-Algorithmen platzieren den EQ oder die Filter im Rückkopplungspfad des Delays: Experimentieren Sie mit gefilterten Spektren und/oder wild verlaufenden Rückkopplungen.

Da die Rückkopplung das Delay übersteuern kann, versucht ein unsichtbarer Limiter, den Gesamtpegel in einem vernünftigen Bereich zu halten. Es ist jedoch immer noch möglich, "gefährliche" Situationen zu schaffen, gegen die kein vorhandener Limiter etwas ausrichten kann!

## <span id="page-21-0"></span>**Filterscape Q6**

Der dynamische EQ-Spezialist in der Filterscape-Familie, mit direktem Zugriff auf alle 4 Hüllkurvenfolger:

| Filterscape <sup>o6</sup><br>REV 14865 AU<br>Mac x64                                                                         | RND<br><b>RANDOMIZE</b>                                                                                                    | <b>Drumloop De-Transient</b>                                             | $\vert$ $\vert$                                                                | K<br>><br><b>UNDO</b><br><b>REDO</b>                                            | $\overline{ }$<br><b>PRESETS</b><br><b>BROWSE</b><br>SAVE                              | 0 <sub>d</sub> B<br>CLIPPER THRESH OUTPUT                                                                                              | UEÓ<br><u> ල</u>                                                                                                    |
|----------------------------------------------------------------------------------------------------|----------------------------------------------------------------------------------------------------|--------------------------------------------------------------------------|--------------------------------------------------------------------------------|---------------------------------------------------------------------------------|----------------------------------------------------------------------------------------|----------------------------------------------------------------------------------------------------|----------------------------------------------------------------------------------------------------|
| <b>SNAPSHOT</b>                                                                                                    | <b>GAIN SCALE AUTO MODE</b>                                                                                                    | <b>BAND1</b><br><b>MOD</b>                                               | <b>BAND2</b><br><b>MOD</b>                                                     | <b>BAND3</b><br><b>MOD</b>                                                      | <b>BAND4</b><br><b>MOD</b>                                                             | <b>BAND5</b><br><b>MOD</b>                                                                                                    | <b>BAND6</b><br><b>MOD</b>                                                                                            |
| 2<br>0.00<br>3                                                                                                    | Ō۱<br>л.<br>$\leftrightarrow$<br>$\rightarrow$<br>$\mathbf{1}$<br>1/4<br><b>START</b><br><b>SYNC</b><br>$\boldsymbol{8}$<br>off<br><b>LOOP</b><br><b>TRIGGER</b>                               | none<br>۰<br><b>GLOBAL</b><br>FREQ<br>none<br>SNAPSHOT<br>$\bullet$<br>Q | none<br>to<br><b>GLOBAL</b><br><b>FREQ</b><br>none<br>SNAPSHOT<br>٠<br>$\circ$ | none<br>G<br><b>GLOBAL</b><br><b>FREQ</b><br>none<br>SNAPSHOT<br>$\bullet$<br>Q | Env Follow 1<br>œ<br><b>GLOBAL</b><br><b>FREO</b><br>none<br>SNAPSHOT<br>to<br>$\circ$ | E<br>Env Follow 2<br>IO.<br><b>GLOBAL</b><br><b>FREO</b><br>none<br>SNAPSHOT<br>hO<br>$\circ$                                          | Env Follow 2<br>$\bullet$<br><b>GLOBAL</b><br><b>FREQ</b><br>none<br>SNAPSHOT<br>$\Box$<br>Q                          |
| 5                                                                                                    | none                                                                                                    | Env Follow 1                                                             | Env Follow 3                                                                   | Env Follow 3                                                                    | none                                                                                   | Env Follow 2                                                                                                    | Env Follow 4                                                                                                    |
| none                                                                                                    | æ<br><b>GLOBAL</b><br><b>GAIN</b><br>none                                                                                                    | r.<br><b>GLOBAL</b><br><b>GAIN</b><br>none                               | <b>Co</b><br><b>GLOBAL</b><br><b>GAIN</b><br>none                              | Œ.<br><b>GLOBAL</b><br><b>GAIN</b><br>none                                      | 1<br><b>GLOBAL</b><br><b>GAIN</b><br>none                                              | ٦ō<br><b>GLOBAL</b><br><b>GAIN</b><br>none                                                                                             | 7<br><b>GLOBAL</b><br><b>GAIN</b><br>none                                                                             |
| <b>SNAPSHOT MOD</b>                                                                                                    | SNAPSHOT                                                                                                    | SNAPSHOT                                                                 | SNAPSHOT                                                                       | SNAPSHOT                                                                        | SNAPSHOT                                                                               | SNAPSHOT                                                                                                    | <b>SNAPSHOT</b>                                                                                                    |
| EF1<br>$\bullet$<br>Ð<br>lowpass<br>TYPE<br>Follow<br><b>MODE</b><br>IN LV<br>THRESH<br><b>FREQ</b><br>SMOOTH<br><b>ATTN</b> | EF <sub>2</sub><br>24<br>bandpass<br>16<br><b>TYPE</b><br>Follow<br>8<br><b>MODE</b><br>IN LV<br>$\mathbf{o}$<br><b>FREQ</b><br><b>THRESH</b><br>-8<br>$-16$<br>$-24$<br>SMOOTH<br><b>ATTN</b> | 175<br>55<br>100                                                         | $\overline{2}$<br>300<br>550                                                   | 3<br>1.75k<br>1k<br>3k                                                          | 6<br>5<br>5.5k<br><b>10k</b><br>17.5k                                                  | EF3<br>$\bullet$<br>bandpass<br><b>TYPE</b><br>Follow<br>IN LV<br><b>MODE</b><br><b>THRESH</b><br><b>FREQ</b><br>SMOOTH<br><b>ATTN</b> | $\bullet$ EF4<br>highpass<br>TYPE<br>Follow<br><b>MODE</b><br>IN LV<br>THRESH<br><b>FREQ</b><br>SMOOTH<br><b>ATTN</b> |

*6-Band Morphing-EQ, 4 frequenzabhängige Hüllkurvenfolger* 

Der EQ in Filterscape Q6 ist eine 6-Band-Version mit einem Low Shelf, vier parametrischen Bändern und einem High Shelf.

Wie in Filterscape FX und Filterscape VA stehen 8 Snapshots zur Verfügung, die über MIDI-Controller und/oder die 4 Hüllkurvenfolger moduliert werden können (es gibt keine LFOs).

Eine Beschreibung des EQs finden Sie im Kapitel [Gemeinsame Funktionen](#page-4-0).

Details zu den Envelope Followers (EF) finden Sie im Kapitel [Filterscape FX](#page-17-0).

## <span id="page-22-0"></span>**Filterscape VA**

Filterscape VA ist das Synthesizer-Mitglied der Filterscape-Familie. Er verfügt über den gleichen EQ wie Filterscape FX und Filterscape Q6, ist aber polyphon! Einzelheiten finden Sie im [Abschnitt EQ](#page-7-0) des Kapitels Allgemeine Funktionen.

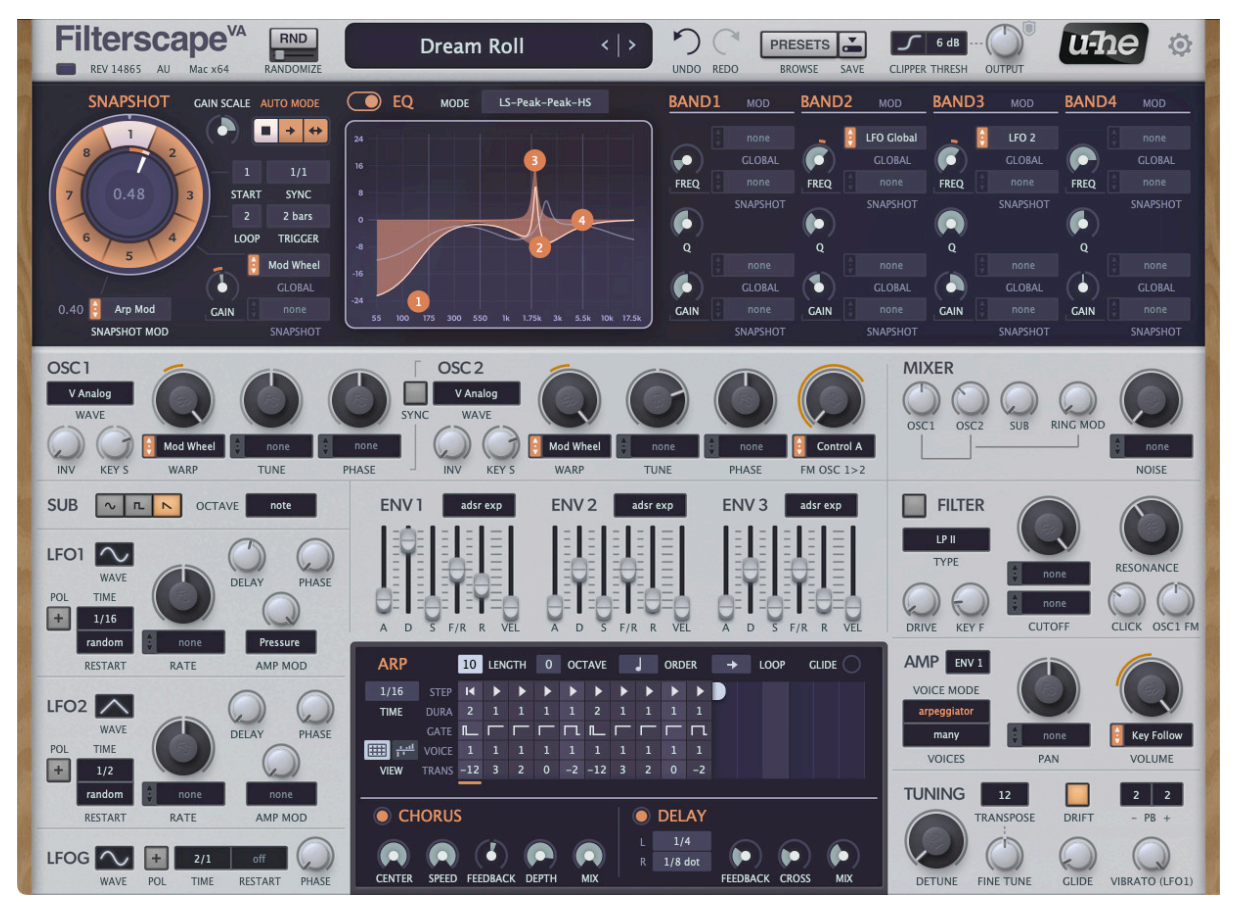

#### **Wichtigste Merkmale**

- Polyphoner Morphing-EQ
- 2 Oszillatoren, Sub-Oszillator, Sync, FM, Ringmodulator, Rauschen
- 3 LFOs (1 global, 2 pro Stimme)
- 3 Hüllkurven-Generatoren
- Filter mit einer Auswahl von 15 Modi
- Arpeggiator / Sequenzer
- Chorus- und Delay-Effekte
- Erlaubt Notenausdrücke,

Filterscape VAs Signalfluss ist konventionell: 2 Oszillatoren + Suboszillator + Rauschen  $\Rightarrow$ Filter. Unkonventionell ist, dass jede Stimme ihren eigenen Morphing-EQ hat — ein Grund, warum "flüssige" Sounds eine Spezialität von Filterscape VA sind.

## <span id="page-23-0"></span>**Oszillatoren**

Filterscape VA verfügt über ein Paar Oszillatoren sowie einen Suboszillator, Ringmodulation und weißes Rauschen.

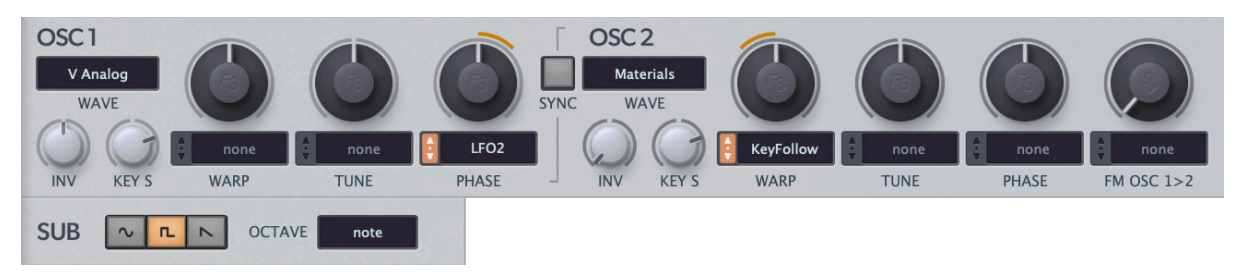

#### **WAVE**

Mit dem Selektor können Sie eine Wavetable aus der Liste auswählen. Sie können die Wellenformen in jeder Tabelle überprüfen, indem Sie den WARP-Regler einstellen. Die Voreinstellung ist Virtual Analog bei 50.00, eine Sägezahnwelle.

#### **INV** (Umgekehrt)

Überblendet die Wellenform mit einer invertierten und um 180° phasenverschobenen Kopie. -100 bedeutet, dass nichts von der invertierten Wellenform zu hören ist (Standardwert) und +100 bedeutet, dass nichts vom Original zu hören ist. INV kann zur Erzeugung einer Vielzahl von Effekten verwendet werden, insbesondere PWM (Pulsweitenmodulation): Initialisieren Sie das Patch ("*init*"), stellen Sie INV auf die Mitte (0,00), um eine gleichmäßige Mischung aus Original und Kopie zu erhalten und modulieren Sie dann PHASE mit einem LFO.

#### **KEY S**

Stellt die Verteilung der Tonhöhen auf der Tastatur ein. Bei +100 sind alle Noten und Akkorde 'in tune'. Bei -100 sind die Tonhöhen perfekt invertiert, eine Technik, die in "Black Market" von Weather Report mit großem Effekt eingesetzt wird.

#### **WARP**

Weiche Überblendung zwischen allen Wellenformen in der Tabelle. Tipp: Überprüfen Sie die Formen mit einem Oszilloskop-Plug-in.

#### **TUNE**

Verschiebt die Tonhöhe des Oszillators um +/- zwei Oktaven. Jeder ganzzahlige Schritt entspricht einem Halbton. Die beiden Hauptoszillatoren können gegeneinander verstimmt werden, während der SUB (siehe unten) unbeeinflusst bleibt — siehe [DETUNE.](#page-31-1)

#### **PHASE**

Verschiebt die horizontale Position der Wellenform um +/- 180°.

Tipp für virtuell analoge Klänge: Wenn die WAVE beider Oszillatoren auf *V Analog* steht, modulieren Sie die PHASE des einen mit viel *Random*.

#### **SYNC**

Ermöglicht 'Hard Sync' für OSC 2: Jedes Mal, wenn OSC 1 einen Zyklus abschließt, wird die Phase von OSC 2 zwangsweise zurückgesetzt. Um den typischen bissigen Sync-Sound zu erzeugen, würden Sie normalerweise die Frequenz von OSC 2 nach oben modulieren.

#### **FM OSC 1>2**

Steuert den Anteil, mit dem OSC 1 die Frequenz von OSC 2 moduliert. Tipp: Experimentieren Sie zunächst mit relativ reinen Wellenformen und hohen Oszillatorfrequenzen.

#### **SUB-Wellenform** (ohne Beschriftung)

Die drei Optionsfelder wählen *Sinus, Puls* oder *Sägezahn* für einen viel einfacheren dritten Oszillator. Anders als bei vielen anderen Synthesizern ist die Tonhöhe des Suboszillators hier nicht an den Hauptoszillator gebunden. Beachten Sie, dass der Sägezahn des Suboszillators die Umkehrung des Sägezahns des *V-Analogs* ist (der eigentlich eine "Rampe" ist).

#### **OCTAVE**

Transponierung des Suboszillators: wie bei den Hauptoszillatoren (*Note*) oder 1 oder 2 Oktaven nach unten.

### <span id="page-24-0"></span>**Mixer**

Hier treffen sich alle Klangerzeuger:

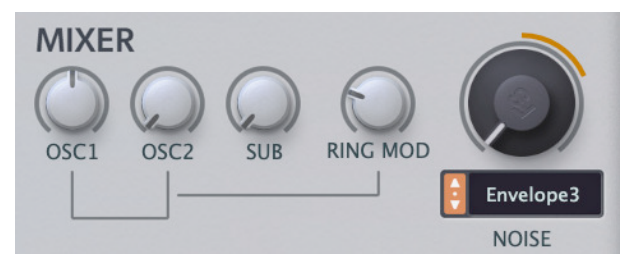

#### **OSC1 / OSC2 / SUB**

Lautstärke der Oszillatoren.

#### **RING MOD**

Die Ringmodulation ist eine Multiplikation von zwei Audioquellen, die zur Erzeugung komplexerer Klangfarben verwendet wird. Mit diesem Regler stellen Sie die Lautstärke der Ringmodulation zwischen den beiden Hauptoszillatoren ein.

#### **NOISE** (Rauschen)

Lautstärke des Weißes-Rauschen-Generators, mit Modulation.

### <span id="page-24-1"></span>**LFOs**

Filterscape VA verfügt über drei Allzweck-LFOs. Die ersten beiden sind identische Modulationsquellen "pro Stimme", während der LFOG global ist (daher das "G"), wie die LFOs in *Filterscape FX*.

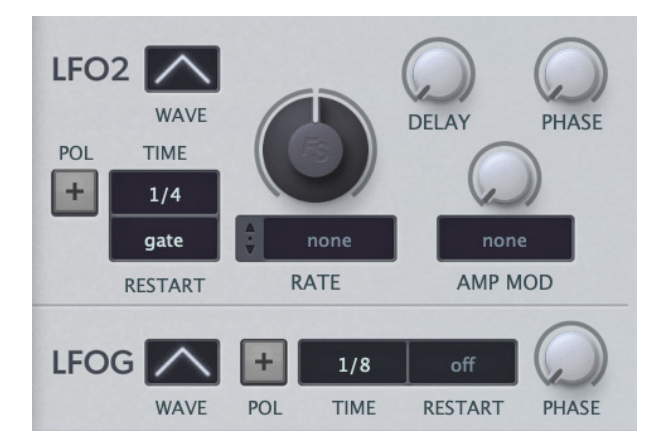

#### **WAVE**

Alle 3 LFOs bieten dieselben Wellenformen: *Sinus, Dreieck, Sägezahn aufwärts, Sägezahn abwärts, sqr hi-lo* (ein Rechteck, das mit einem hohen Wert beginnt), *sqr lo-hi* (mit einem niedrigen Wert beginnend), *rand hold* (zufällige Schritte) oder *rand glide*  (zufällig, aber geglättet).

#### **POL**

Wenn die Schaltfläche POLARITY aktiviert ist, wird der LFO unipolar, d. h. er gibt nur positive Werte aus.

#### **TIME**

Legt die Grundgeschwindigkeit des LFOs fest, entweder in absoluter Zeit (1/10 Sekunde, 1 Sekunde, 10 Sekunden) oder synchronisiert mit dem Host-Tempo mit einem Bereich von 1/64 bis 8 Takten / Schritten. Die ansonsten strenge Host-Synchronisation kann durch Einstellen der RATE (siehe unten) ausgeglichen werden.

#### **RESTART**

Bei den LFOs pro Stimme können Sie wählen, wie ihre Phasen zurückgesetzt werden:

#### **LFO1/2**

- *sync* ...............Startet nie neu und die LFOs für alle Stimmen bleiben im Gleichschritt, wenn sie nicht getrennt moduliert werden
- *gate*................Neustart auf den Wert von PHASE (siehe unten), sobald eine neue Note gespielt wird
- *single* .............Wie *Sync*, startet aber nur neu, wenn eine Nicht-Legato-Note gespielt wird. Seltsam: am besten vermeiden, wenn der Arpeggiator eingeschaltet ist, da Rhythmen bei niedrigen Release-Zeiten zum Stocken neigen.

*random* ..........Beginnt in einer zufälligen Phase, sobald eine neue Note gespielt wird.

#### **LFOG**

RESTART legt eine Anzahl von Takten (bis zu 32) fest, nach denen LFOG neu startet. In der Einstellung *of* läuft der LFO kontinuierlich.

#### **RATE**

Verschiebt die LFO-Geschwindigkeit relativ zur gewählten TIME. Ganzzahlige Schritte halbieren oder verdoppeln die Geschwindigkeit.

#### **DELAY** (nur LFO1 und LFO2)

Sowohl LFO 1 als auch LFO 2 verfügen über einen *Delay*-Parameter, mit dem die Zeit des Fade-Ins des LFOs eingestellt werden kann.

#### **AMP MOD** (nur LFO1 und LFO2)

Die Tiefe der LFO-Amplitudenmodulation durch die angegebene Quelle (ModWheel im obigen Bild). Wenn Sie die Quelle auf *none* setzen, wird durch Aufdrehen von AMP MOD lediglich die Amplitude des LFO-Signals reduziert.

#### **PHASE**

Verschiebt die "horizontale Position" des LFOs nach hinten (negativ) oder nach vorne (positiv).

## <span id="page-26-0"></span>**Hüllkurven**

Filterscape VA enthält drei identische Hüllkurvengeneratoren:

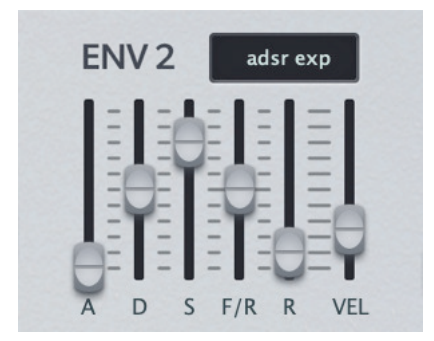

#### **A, D, S, F/R, R**

Die Parameter *Attack, Decay, Sustain* und *Release* sind die gleichen wie bei den meisten klassischen Synthesizern und bedürfen keiner weiteren Erklärung: **A** ist die Anstiegszeit, **D** ist die Abfallzeit zum **S**-Pegel, **R** ist die Ausklingzeit.

Die Hüllkurven von Filterscape haben einen zusätzlichen **Fall/Rise**-Parameter: Negative Werte lassen das Sustain auf Null fallen, während positive Werte es auf das Maximum ansteigen lassen. Zwischen -1,00 und +1,00 liegt ein "toter Bereich", in dem das Sustain flach bleibt. Niedrige F/R-Werte, z. B. -1,01, sind recht langsam, während +/- 100,00 fast sofort wirkt.

#### **Hüllkurvenmodus**

Der Wahlschalter bietet **ADSR** oder **HDSR** (H = Hold) in exponentieller oder linearer Form. In den HDSR-Modi bestimmt der Attack-Regler, wie lange die Hüllkurve auf dem Maximum bleibt, bevor das Decay einsetzt.

#### **VEL**

Wie stark die Velocity der MIDI-Tasten den Pegel des Hüllkurvensignals beeinflusst.

## <span id="page-26-1"></span>**Filter**

Filterscape VA verfügt über einen einzigen Multimode-Filter:

#### **ein/aus**

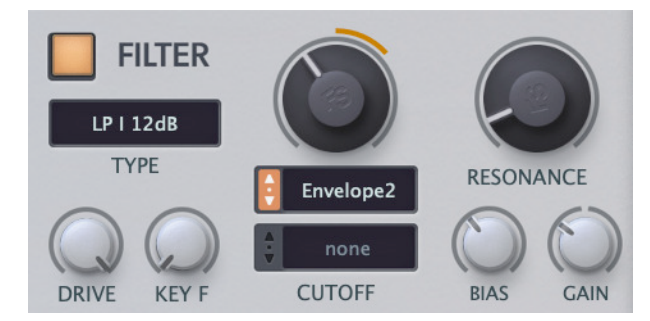

Mit dem Schalter oben links wird die Filtersektion aktiviert oder umgangen.

#### **TYP**

#### **LP I 12dB, 24dB, 36dB**

Die ursprünglichen 12, 24 oder 36dB Tiefpassoptionen (Lehrbuch-DSP und daher anfällig für Probleme bei schneller Modulation — nicht empfohlen). Die 36-dB-Option ist die 24-dB-Option mit einem zusätzlichen 12-dB-Filter nach der DRIVE-Schaltung.

#### **LP II, BP II, HP II**

Charaktervolle 2-Pol-Modelle, die auf der originalen Filterscape (FX) State-Variable-Schaltung basieren.

#### **LP AM 2Pol ... HP AM 4Pol**

Neun neue analoge Modelle mit guter Audio-Rate-Modulation. Beachten Sie, dass diese eine Oktave höher sind und dass KEY F (siehe unten) um die MIDI-Note 52, das E unter dem mittleren C, statt um die MIDI-Note 0 herum kreist.

#### **CUTOFF**

Die Frequenz, oberhalb oder unterhalb derer Teile des Signals die entfernt werden, je nach TYPE. Der Cutoff kann von zwei Quellen gleichzeitig moduliert werden.

#### **RESONANCE**

Wie stark die CUTOFF-Frequenz akzentuiert wird.

#### **DRIVE**

Überblendungen zwischen dem reinen Signal und einem verzerrten, 'übersteuerten' Signal. Siehe auch GAIN unten.

#### **KEY F** (Key follow)

Cutoff-Modulation durch MIDI-Noten, d. h. wie stark die Tastatur die Cutoff-Frequenz beeinflusst.

#### **BIAS** (I-Modi)

Fügt einen Gleichstrom-Offset hinzu, der bei positiven Signalanteilen zu mehr Verzerrung führt.

#### **GAIN** (I-Modi)

Die Tiefe des DRIVE-Effekts (siehe oben), der Obertöne hinzufügt, während ein Teil der Bässe verloren geht.

#### **CLICK** (II-Modi)

Fügt bei jeder gespielten Note einen kurzen Impuls in den Filter ein. Kann übermächtig werden — sparsam verwenden.

#### **OSC1 FM** (Modi II und AM)

Moduliert das CUTOFF-Signal von Oszillator 1. Beachten Sie, dass in den 'II'-Modi die Tiefe der FM von der OSC1-Lautstärke abhängt, während sie in den AM-Modi unabhängig ist, d.h. der OSC1-Mix kann sogar Null sein.

## <span id="page-28-0"></span>**Arpeggiator**

Dieses Feld wird nur angezeigt, wenn Sie den *Arpeggiator* [VOICE MODE](#page-30-2) (siehe weiter unten) auswählen:

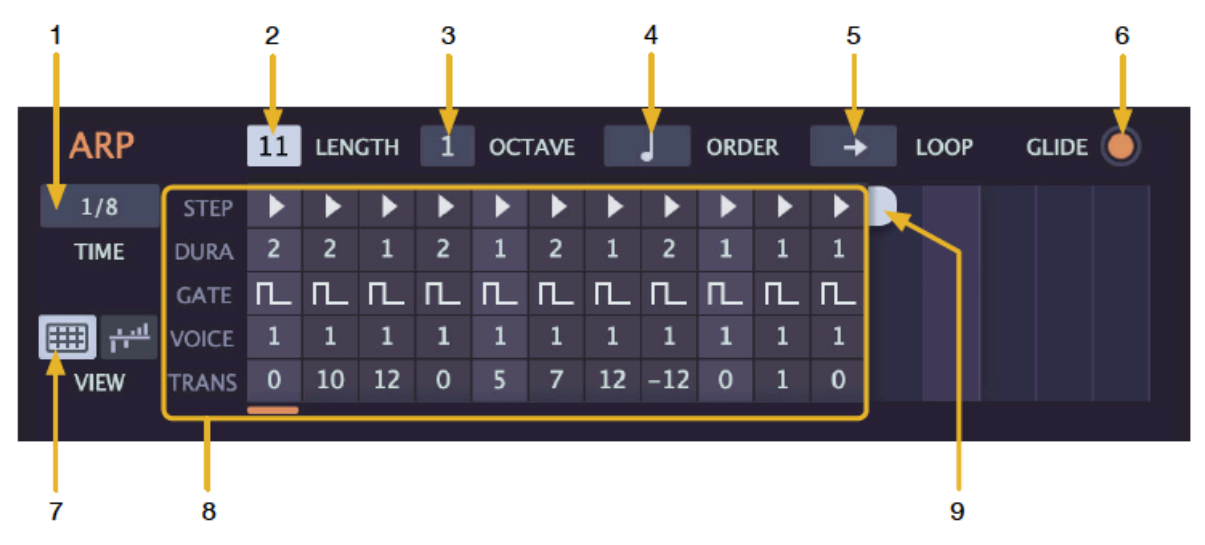

#### **1 TIME**

Legt die Standarddauer der Schritte fest, die mit bis zu 4 Mal multipliziert werden kann (siehe STEP unten).

#### **2 LENGTH**

Legt die Anzahl der Schritte fest, die der Arpeggiator spielt, bevor er zum Anfang zurückspringt. Der Bereich reicht von 1 bis 16. Alternativ kann die Länge des Loops auch durch Ziehen des Griffs (9) nach links oder rechts eingestellt werden.

#### **3 OCTAVE**

Legt fest, wie oft die Oktave nach dem Spielen aller gehaltenen Noten (0, 1 oder 2) nach oben verschoben wird.

#### **4 ORDER**

Wie die gespielten Noten im **Notenpuffer** des Arpeggiators angeordnet/sortiert werden, bevor sie in der mit LOOP festgelegten Richtung wiedergegeben werden.

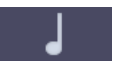

*nach Noten* Noten werden nach der Tonhöhe sortiert, von der niedrigsten zur höchsten

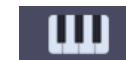

*wie gespielt* die Reihenfolge, in der die Noten gespielt wurden, wird beibehalten

#### **5 LOOP**

Wiedergaberichtung der **Noten im Puffer**. Dieser Parameter hat keinen Einfluss auf die Reihenfolge, in der die Steps abgespielt werden, die immer von links nach rechts erfolgt.

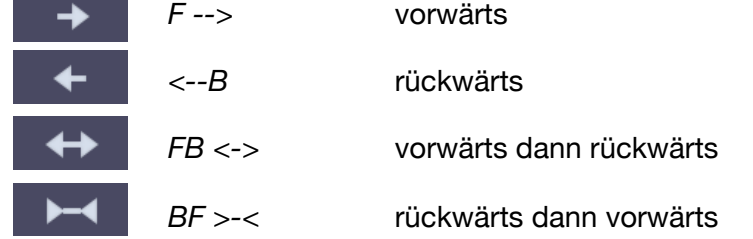

Wie ORDER und LOOP zusammenwirken, ist schwer zu beschreiben: Am besten ist es, zu experimentieren, d.h. zu spielen!

#### **6 GLIDE**

Wenn diese Schaltfläche aktiviert ist, werden nur gebundene Noten (GATE = 5) GLIDE, nicht gebundene Noten dagegen nicht. Siehe auch Step Editor / GATE unten.

#### **7 ANSICHT**

Dieser Schalter schaltet zwischen dem **Arp Step Editor** und dem **Arp Mod Editor** um (siehe unten).

#### **8 Arp-Schritt-Editor**

Pro-Note-Werte. Siehe das Bild auf der vorherigen Seite.

### **STEP**

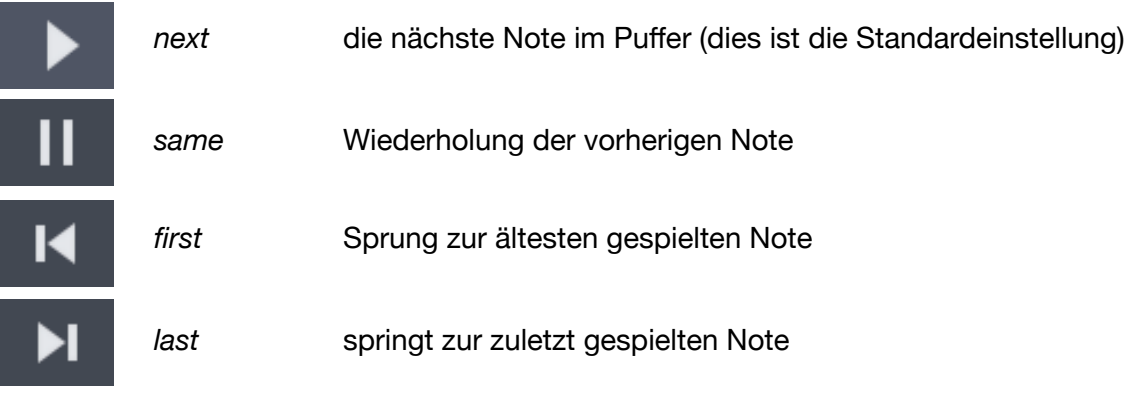

Tipp: Für typische Mono-Sequenzen stellen Sie alle Steps auf *last*, passen alle TRANS-Werte an und setzen OCTAVE auf 0.

#### **DURA**

Die Duration (Dauer) multipliziert die Länge eines Steps mit 1, 2, 3 oder 4. Normalerweise bleibt er auf 1.

Tipp: Wenn Sie hier die Dauer ändern, wirkt sich das auf den Rhythmus Ihres Arpeggios aus. Tipp: Stellen Sie LENGTH so ein, dass sich alle Dauerfaktoren zu dem summieren, was am besten zu Ihrer Musik passt. Im Beispiel auf der vorherigen Seite beträgt die LÄNGE nur 11 Schritte, aber die Dauerfaktoren summieren sich zu 16, so dass es für einen 4/4-Takt geeignet ist.

#### **GATE**

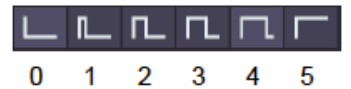

Da Arpeggiatoren automatisch Noten spielen und wieder loslassen, muss festgelegt werden, wie lange sie pro Schritt gehalten werden. 0 bedeutet ein sehr kurzes Gate und 4 ist fast so lang wie der Wert von TIME (siehe vorherige Seite).

5 bedeutet, dass die Note an die nächste Note gebunden ist (siehe auch GLIDE weiter oben). Der folgende Schritt wird nicht erneut getriggert, es sei denn, er hat mehr als eine Stimme...

#### **STIMME**

Bis zu 6 der gespielten Noten/Voices können bei jedem Schritt getriggert werden.

#### **TRANS**

Einzelne Steps können um bis zu +/-12 Halbtöne transponiert werden, was den Arpeggiator fast in einen kleinen Sequenzer verwandelt.

#### <span id="page-30-1"></span>**Arp-Mod-Editor**

Durch Aktivieren der rechten **VIEW**-Schaltfläche wird der Editor für die [Modulationsquelle](#page-11-0) *Arp Mod* eingeblendet, die für jeden Step einen frei definierbaren Wert liefert. Stellen Sie einfach die vertikalen Schieberegler zwischen -100 und 100 ein. Wie üblich setzt ein Doppelklick auf einen Schieberegler dessen Wert auf Null zurück.

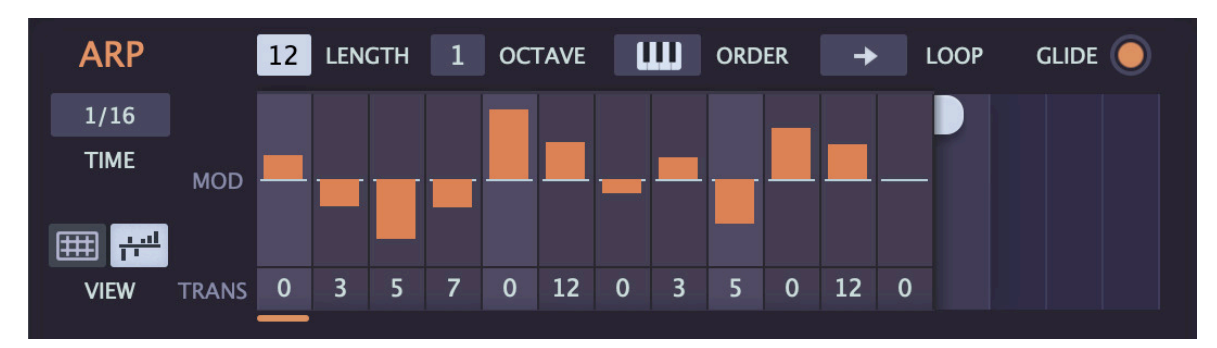

#### **9 LENGTH** (ohne Beschriftung)

Alternative zu (2) — klicken und horizontal ziehen.

### <span id="page-30-0"></span>**AMP** (und mehr)

Das Verstärker-Panel enthält auch einige VOICE-Parameter:

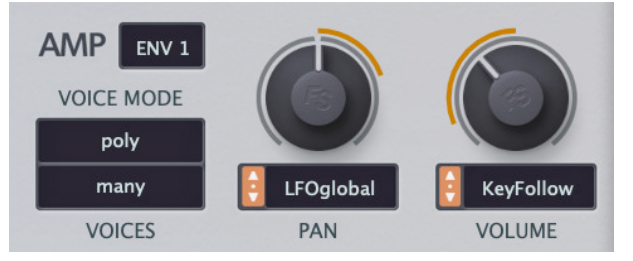

#### **Hüllkurven-Wahlschalter** (ohne Beschriftung)

Welche Hüllkurve Sie zur Modulation der Lautstärke verwenden möchten. Die Voreinstellung ist Hüllkurve 1.

#### <span id="page-30-2"></span>**VOICE MODE**

*poly* ................Normal polyphon.

*retrigger* .........Monophon — jede neue Note triggert die Hüllkurven.

*legato*.............Monophon — die Hüllkurven werden nach den Pausen zwischen den Noten neu getriggert.

*Arpeggiator*....Polyphon — Tonhöhen etc. werden im [Arpeggiator-](#page-28-0)Panel definiert.

#### **VOICES**

Beeinflusst die maximale Anzahl der Stimmen, die erzeugt werden, bevor es zum Notenklau kommt.

#### **PAN**

Verschiebt die Gesamt-Panoramaposition über das Stereofeld, mit Modulationswahlschalter und Tiefenregler.

#### **VOLUME**

Lautstärkeregelung vor den Effekten, mit Modulation.

## <span id="page-31-0"></span>**Tuning**

Alle globalen Einstellungen, die die Tonhöhe betreffen:

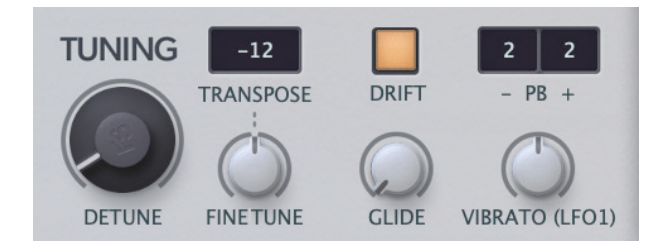

#### <span id="page-31-1"></span>**DETUNE**

Hebt die Tonhöhe von OSC 1 leicht an und senkt die Tonhöhe von OSC 2. Der Sub-Oszillator bleibt davon unberührt.

#### **TRANSPOSE**

Verschiebt die Oszillator-Tonhöhe und KEY F (siehe Abschnitt [Filter](#page-26-1)) um maximal +/- 24 Halbtöne, d.h. 2 Oktaven.

#### **FEINSTIMMUNG**

+/- 100 Cent Gesamt-Tonhöhenversatz für alle Oszillatoren sowie für alles, was die Modulationsquelle *KeyFollow* verwendet (einschließlich Filter KEY F).

#### **DRIFT**

Wenn diese Funktion aktiviert ist, wird jede neue Note leicht verstimmt, um die nicht ganz perfekte Tonhöhe klassischer analoger Oszillatoren zu emulieren. Für maximale Präzision schalten Sie die Funktion aus.

#### **GLIDE**

Glide, auch Portamento genannt, bedeutet eine Verlangsamung der Tonhöhenänderung zwischen aufeinanderfolgenden Noten und der GLIDE-Regler in Filterscape VA bestimmt diese Geschwindigkeit. GLIDE wird auf die Oszillatoren sowie auf alles angewendet, was die Modulationsquelle *KeyFollow* verwendet (einschließlich des Filters KEY F).

#### **PB** (Pitch Bend)

Separates MIDI-Pitch Bend für abwärts (-) und aufwärts (+), von 0 bis 24 Halbtönen in jede Richtung.

#### **VIBRATO (LFO1)**

Fügt allen Oszillatoren die Tonhöhenmodulation von LFO1 hinzu, mit einem maximalen Bereich von +/- 50 Cent bei 100%.

#### **MTS-ESP**

Filterscape VA unterstützt jetzt [Oddsound MTS-ESP,](https://oddsound.com/index.php) ein System für das **Microtuning** mehrerer Plug-ins in einer DAW-Umgebung. Die kostenlose 'Mini'-Version ist alles, was Sie für den Einstieg benötigen.

### <span id="page-32-0"></span>**Chorus**

Chorus hat als Synthesizereffekt eine lange Tradition: Nach dem Federhall war er der zweite Effekt, der in einen kommerziellen Synthesizer eingebaut wurde. Er wird oft verwendet, um ansonsten sterile Klänge voller zu machen.

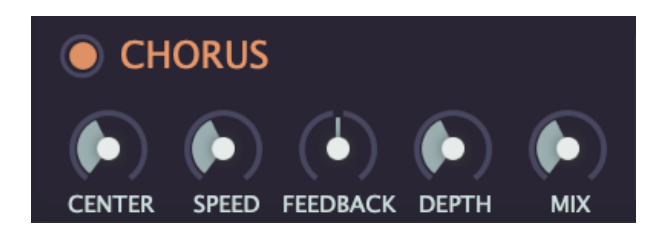

#### **Ein / Aus**

Die Taste neben der Beschriftung aktiviert/deaktiviert den Chorus.

#### **CENTER**

Die nominale Phasenposition, die dann von einem eigenen LFO auf- und abwärts moduliert wird...

#### **SPEED**

...die Geschwindigkeit des LFOs. Beachten Sie, dass höhere Werte langsamer bedeuten!

#### **FEEDB**

Bipolare Rückkopplungssteuerung für 'Flanger'-ähnliche Resonanz.

#### **DEPTH**

Intensität der Modulation durch den Chorus-LFO (siehe CENTER oben).

#### **MIX**

Relative Pegel des ursprünglichen (trockenen) und des bearbeiteten Signals.

## <span id="page-33-0"></span>**Delay**

Wahrscheinlich der beliebteste Effekt bei Synthesizern:

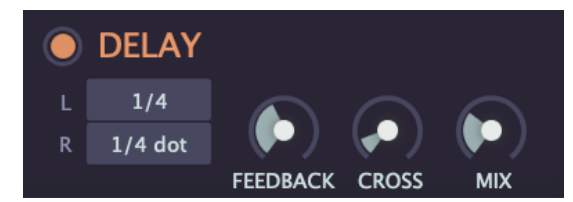

#### **Ein / Aus**

Die Taste oben links aktiviert/deaktiviert den Delay-Effekt.

#### **L, R**

Wählen Sie eine Verzögerungszeit unabhängig für jeden Kanal. 1/64 bis 1/1 einschließlich punktierter und triolischer Werte.

#### **FEEDBACK**

Der Anteil des verzögerten Signals, der in denselben Stereokanal zurückgeführt wird.

#### **CROSS**

Der Anteil des verzögerten Signals, der in den gegenüberliegenden Kanal zurückgeführt wird.

#### **MIX**

Relative Pegel des ursprünglichen (trockenen) und des bearbeiteten Signals.

## <span id="page-33-1"></span>**MIDI-Spezialitäten**

#### **Polyphoner Aftertouch**

Neben dem weitaus häufigeren Channel Aftertouch erkennt FilterscapeVA auch Polyphonic Aftertouch und reagiert entsprechend darauf. Beide Typen sind in FilterscapeVAs Modulationsquelle *Pressure* kombiniert.

Im Gegensatz zu Channel Aftertouch wirkt polyphoner Aftertouch auf jede gespielte Note einzeln, so dass Sie jede Note innerhalb eines Akkords artikulieren können.

Vorsicht! Polyphoner Aftertouch kann sehr dichte MIDI-Datenströme verursachen, die oft so dicht sind, dass sie ältere Computersysteme abwürgen.

#### **CLAP**

Wenn Sie FilterscapeVA in einem Host betreiben, der CLAP unterstützt (z. B. Bitwig), empfehlen wir Ihnen, dieses Format anstelle von VSTi oder AUi zu verwenden. Das CLAP-Format enthält viele fortschrittliche Funktionen, die in den älteren Formaten nicht verfügbar sind, einschließlich zeitgestempelter Parameteränderungen, Note Expressions und Parameter-Modulation. Bitte beachten Sie, dass Timbre Expression in FilterscapeVA permanent auf den Regler A gemappt ist. Weitere Informationen finden Sie auf den folgenden Websites:

<https://u-he.com/community/clap/> <https://cleveraudio.org>

#### **MTS-ESP**

FilterscapeVA unterstützt jetzt [Oddsound MTS-ESP,](https://oddsound.com/index.php) ein System für das Microtuning mehrerer Plug-ins in einer DAW-Umgebung. Die kostenlose 'Mini'-Version ist alles, was Sie für den Einstieg benötigen. MTS-ESP kann durch Aktivierung des Filterscapeeigenen Microtunings außer Kraft gesetzt werden, zum Beispiel mit der .tun-Datei *Default Scale.*

## <span id="page-34-0"></span>**Preset Browser**

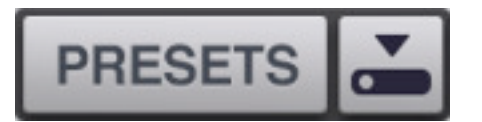

Sie können Presets laden, indem Sie auf die Datenanzeige klicken oder sie schrittweise durchlaufen, indem Sie auf die Pfeilsymbole auf beiden Seiten klicken. Filterscape verfügt jedoch auch über einen leistungsstarken Preset-Browser. Klicken Sie auf die Schaltfläche PRESETS und wählen Sie die Registerkarte DIRECTORY, um diese Ansicht zu öffnen:

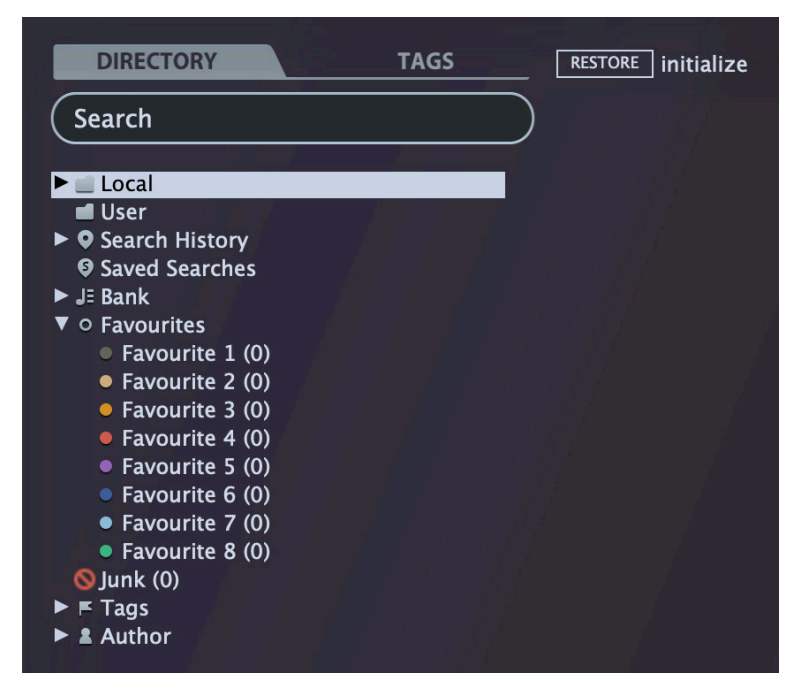

Auf der linken Seite erscheinen Ordner, in der Mitte sind Presets aufgelistet. Öffnen Sie den Ordner "Local" und einen der kategorisierten Ordner, indem Sie auf die Dreiecke klicken. Nachdem Sie ein Preset in der Mitte ausgewählt haben, können Sie sich mit den Cursortasten Ihres Computers durch alle anderen Presets bewegen.

#### **Das ist alles, was Sie wirklich wissen müssen!**

Wenn Sie sich dazu entschließen, tiefer in die Materie einzutauchen, bietet der Browser von Filterscape viele interessante Funktionen, darunter eine umfassende Suchmaschine. Für Details lesen Sie bitte den Rest dieses Kapitels.

#### **Default-Preset**

Wenn eine neue Instanz von Filterscape startet, wird geprüft, ob das Stammverzeichnis "Local" ein Preset namens "default" enthält, das dann anstelle des Standard-Presets geladen wird. Wenn Sie das Standard Preset ändern wollen, stellen Sie sicher, dass der Ordner "Local" ausgewählt ist und [Save] Sie das gewünschte Preset unter dem Namen "default". Beachten Sie, dass "default" nicht im Browser angezeigt wird.

Wenn eine neue Instanz von Filterscape Ihr neues Preset nicht lädt, ist es wahrscheinlich im Ordner "User" statt im Ordner "Local" gelandet — siehe die Einstellung [Save Presets To.](#page-49-0)

## <span id="page-35-0"></span>**Verzeichnisse**

#### **Local**

Die werkseitigen Presets von Filterscape sind in Unterordnern innerhalb von "Local" sortiert. Tipp: Am besten bringen Sie den Ordner "Local" nicht durcheinander, sondern legen Ihre eigenen Kreationen und alle anderen Presets im Ordner "User" ab.

#### **MIDI Programme**

Hinweis: Einige Hosts (z.B. Reaper) leiten standardmäßig alle empfangenen MIDI-Daten direkt an Effekt-Plug-ins weiter, während andere erwarten, dass Sie dies selbst einrichten. Wie Sie dies tun, entnehmen Sie bitte der Dokumentation Ihrer Host-Anwendung / DAW.

Das Stammverzeichnis 'Local' enthält auch einen Ordner namens 'MIDI Programs', der normalerweise leer ist. Wenn die erste Instanz von Filterscape startet, werden alle Voreinstellungen (bis zu 128) in diesem Ordner in den Speicher geladen, so dass sie über MIDI "Program Change" ausgewählt werden können.

Da der Zugriff auf die Presets in MIDI-Programmen in alphabetischer Reihenfolge erfolgt, ist es am besten, sie umzubenennen und jedem Preset einen Index voranzustellen. Zum Beispiel "000 Rest-des-Namens" bis "127 Rest-des-Namens".

Im Gegensatz zu regulären Presets können MIDI-Programme nicht spontan hinzugefügt, entfernt oder umbenannt werden. Alle Änderungen werden erst nach einem Neustart der Host-Anwendung aktualisiert.

MIDI Programs können bis zu 127 Unterordner (mit jeweils 128 Presets) enthalten, die durch eine MIDI 'Bank Select' Nachricht (CC#0) vor der Program Change Nachricht umgeschaltet werden können. MIDI Programs' ist Bank 0, während alle Unterordner in alphabetischer Reihenfolge, beginnend mit Bank 1, adressiert werden.

Wenn Filterscape einen MIDI Program Change-Befehl empfängt, zeigt es die Bank- und Programmnummern links neben dem Preset-Namen an (z.B. "0:0" für das erste Preset in der ersten Bank). In manchen Hosts wird jedoch die erste Bank / das erste Preset mit "1" statt der korrekten "0" angezeigt.

Um eine weitere mögliche Quelle der Verwirrung zu vermeiden, vergewissern Sie sich bitte, dass sich im Ordner MIDI Programs keine überflüssigen Presets befinden: Alle Dateien dort werden berücksichtigt, auch die, die versteckt sind.

#### **User**

Die beste Adresse für Ihre eigenen Kreationen sowie für Soundsets aus anderen Quellen. Sie können entweder *User* direkt vor dem Speichern des Presets auswählen oder eine globale Einstellung festlegen, die sicherstellt, dass das Preset immer in diesem Ordner gespeichert wird — siehe die Einstellung Save Presets To.

Tipp: Es lohnt sich, herauszufinden, wo sich der Ordner "User" auf Ihrem Computer tatsächlich befindet. Klicken Sie einfach mit der rechten Maustaste auf "User" und wähle *Open in Finder / Explorer*.

#### **Intelligente Verzeichnisse**

Die Ordner der obersten Ebene unterhalb von "User" enthalten keine echten Dateien, sondern listen die Ergebnisse einer Datenbankabfrage auf. Der Inhalt ist daher dynamisch — er ändert sich, wenn sich die zugrunde liegenden Daten ändern.

Sie können den Inhalt von intelligenten Ordnern z. B. auf "User" oder auf dem Desktop ablegen, um Ordner mit echten Kopien dieser Presets zu erstellen. Siehe [Drag & Drop](#page-40-0) ein paar Seiten weiter unten.

Sie können einzelne oder alle dieser intelligenten Ordner ausblenden — siehe *Hidden Folders* im [Kontextmenü](#page-37-0) des Verzeichnisses.

#### **Search History**

Klicken Sie auf diesen Ordner, um die Ergebnisse früherer Suchen (maximal 10) anzuzeigen. Wenn Sie die Ergebnisse einer Suche dauerhaft speichern möchten, klicken Sie mit der rechten Maustaste und wählen *Save Search*... Um alle Suchvorgänge aus der Liste zu entfernen, klicken Sie mit der rechten Maustaste auf den Ordner "Search History" und wählen *Clear*.

#### **Saved Searches**

Dieser Ordner enthält Suchvorgänge, die mit einem Rechtsklick auf "Search History" gespeichert wurden. Um einzelne gespeicherte Suchen zu entfernen, klicken Sie mit der rechten Maustaste auf die Suche und wählen *Delete*.

#### **Banks**

Intelligente Ordner, die auf Metadaten über die Herkunft des Presets verweisen — die Version der Werksbibliothek oder den Namen des Soundsets. Siehe 'Preset Info' ein paar Seiten weiter unten. Bänke sind (oder werden) sowohl für werkseitige Presets als auch für u-he-Soundsets vordefiniert.

Natürlich können Sie auch Ihre eigenen Bänke erstellen: Ziehen Sie ein oder mehrere Presets per Drag & Drop in den Hauptordner 'Bank' und geben dann einen passenden Namen in der Dialogbox ein.

Um die Bank-Attribute ausgewählter Presets zu entfernen, ziehen Sie sie entweder per Drag & Drop in den Ordner 'no Bank' (am unteren Ende der Bank-Liste) oder klicken mit der rechten Maustaste auf die Bank und wählen *Remove Presets from Bank.* Leere Bänke verschwinden dann einfach.

#### **Favourites**

8 farbcodierte Smart Folders. Presets, die in einem "Favoriten"-Ordner abgelegt werden, werden als solche markiert. Favoriten können importiert / exportiert werden — siehe [Externes Drag & Drop](#page-40-1) ein paar Seiten weiter unten.

Sie können den Favoritenstatus für alle Presets einer bestimmten Farbe / eines bestimmten Index auf einmal löschen, indem Sie mit der rechten Maustaste auf den Ordner "Favourite" klicken und *Remove All Favourite (n) Marks* wählen.

#### **Junk**

Ein intelligenter Ordner, der auf alle aussortierten Presets verweist. Siehe [Presets-](#page-38-1)[Kontextmenü](#page-38-1). Dateien, die in diesem Ordner abgelegt werden, verschwinden normalerweise aus dem Browser, aber Sie können im Presets-Kontextmenü die Option *Show Junk* wählen.

Wie Favoriten kann auch Junk exportiert/importiert werden (als Junk.uhe-fav). Siehe [External Drag & Drop.](#page-40-1)

#### **Author**

Intelligente Ordner für jeden Autor. Tipp: Anstatt jede Ihrer Kreationen beim Speichern einzeln zu signieren, können Sie nur die erste signieren, um Ihren Autorenordner zu erstellen und dann alle anderen per Drag & Drop in diesen Ordner ziehen. Da dieser Vorgang nicht rückgängig gemacht werden kann, sollten Sie ihn mit Bedacht anwenden!

#### **Duplicate Names**

Intelligenter Ordner, der Presets enthält, die genau denselben Namen haben. Dieser intelligente Ordner ist standardmäßig ausgeblendet — siehe *Hidden Folder* im Kontextmenü des Verzeichnisses…

#### <span id="page-37-0"></span>**Verzeichnis Kontextmenü**

Ein Rechtsklick auf irgendeinen Ordner innerhalb von "Local" oder "User" öffnet dieses Menü:

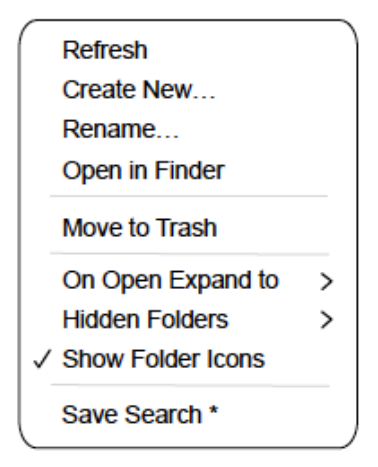

#### **Refresh**

Aktualisiere den Inhalt des Browsers. Für Windows-Benutzer ist dies notwendig, nachdem Ordner oder Presets mit dem Explorer verschoben, hinzugefügt, entfernt oder umbenannt wurden.

#### **Create New…**

Fügt ein leeres Unterverzeichnis ein.

#### **Rename…**

Umbennen des Ordnernamens

#### **Open in Finder / Explorer**

Öffnet ein Systemfenster für den ausgewählten Ordner. Halten Sie die Strg-Taste (Windows) bzw. die Optionstaste (Mac) gedrückt, um sie im Finder/Explorer anzuzeigen, wodurch der Ordner hervorgehoben anstatt geöffnet wird.

#### **Move to Trash / Recycle Bin**

Verschiebt den ausgewählten Ordner in den System-Papierkorb. Wenn Sie mit der rechten Maustaste auf den Ordner "Junk" klicken, wird dieser Eintrag durch Remove All Junk Marks ersetzt. Wenn Sie mit der rechten Maustaste auf einen intelligenten "Bank"-Ordner klicken, wird dieser Eintrag durch Remove Presets from Bank ersetzt (siehe intelligente Ordner oben).

#### **On Open Expand to**

Diese Optionen bestimmen, wie tief der Browser Unterverzeichnisse öffnet, wenn die grafische Benutzeroberfläche erneut geöffnet wird oder die Aktualisierungsfunktion aufgerufen wird.

#### **Hidden Folders**

Wählen Sie die intelligenten Ordner aus, die Sie nicht sehen möchten.

#### **Show Folder Icons**

Deaktivieren Sie diese Option, wenn Sie die Ordnersymbole als störend empfinden.

#### **Save Search / Delete**

Wird nur angezeigt, wenn Sie mit der rechten Maustaste auf einen Eintrag im intelligenten Ordner *Search History* klicken. Speichert die angeklickte Suche im intelligenten Ordner *Saved Searches*. Klicken Sie dort mit der rechten Maustaste, um sie wieder zu löschen.

## <span id="page-38-0"></span>**Preset Panel**

Der zentrale, nicht beschriftete Bereich des Browsers ist der Bereich, auf den Sie klicken, um Presets zu laden...

#### <span id="page-38-1"></span>**Preset Kontextmenü**

Klicken Sie mit der rechten Maustaste, um ein Menü mit Funktionen zu öffnen, die auf einzelne Presets angewendet werden können.

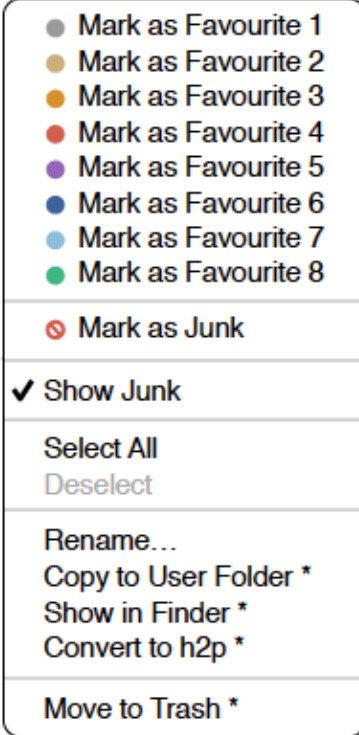

\* Diese Angaben hängen von der Computerplattform und bestimmten dynamischen Faktoren ab — siehe nächste Seite

#### **Mark as Favourite**

Markieren Sie einen der 8 "Favoriten". Der ausgewählte Eintrag wird durch *Unmark as Favourite* ersetzt.

#### **Mark as Junk / Show Junk**

Anstatt ungeliebte Presets zu löschen, markieren Sie sie als "Junk", damit sie aus dem Browser verschwinden. Aktivieren Sie *Show Junk*, um Junk-Dateien anzuzeigen und um sie mit einem STOP-Symbol zu markieren.

#### **Select all, Deselect**

Siehe 'Mehrfachauswahl' weiter unten.

#### **Rename…**

Mit dieser Funktion können Sie die Namen der Presets ändern. Beachten Sie bitte, dass nur das zuletzt ausgewählte Preset umbenannt werden kann, d.h. Sie können nicht mehrere Dateien gleichzeitig umbenennen.

#### **Duplicate / Copy User Folder**

Der Eintrag hier hängt vom Status der Einstellung [Save Presets To](#page-49-0) ab und davon, ob sich die Quell-Presets im Ordner "Local" oder "User" befinden. Ausgewählte Presets werden mit einer an den Namen angehängten Nummer kopiert, die (wie bei ["Auto Versioning](#page-48-2)") aufsteigend ist, damit Presets nicht versehentlich überschrieben werden können.

#### **Show in Finder / Explorer**

Öffnet ein Systemfenster für die mit der rechten Maustaste angeklickte Datei. Nur bei intelligenten Ordnern ersetzt das Gedrückthalten der *Optionstaste* (Mac) bzw. der *Strg*-Taste (Windows) diesen Eintrag *Show in Browser*, wodurch die aktuell ausgewählte Datei an deinem ursprünglichen Speicherort im Filterscape -Browser angezeigt wird.

#### **Convert to native / h2p / h2p extended**

Konvertiert das/die ausgewählte(n) Preset(s) in das Format, das zuvor per Rechtsklick auf die Schaltfläche [Save] ausgewählt wurde.

#### **Copy / Paste**

Zwischenablage-Funktionen. Einzelne oder mehrere Presets können kopiert / eingefügt werden, auch zwischen dem Browser von Filterscape und Systemfenstern (*Finder, Explorer*).

#### **Move to Trash / Recycle Bin**

Verschiebt ausgewählte Presets in den System-Papierkorb. Achtung! Dies funktioniert auch bei Dateien in intelligenten Ordnern, d. h. die Originale landen im Papierkorb des Systems.

#### **Restore**

Oben links im Preset-Panel befindet sich eine Schaltfläche RESTORE...

Im Browser können Sie so viele Presets ausprobieren, wie Sie möchten, ohne das zuvor geladene Preset zu verlieren: Wenn Sie auf RESTORE klicken, gelangen Sie immer zum Ausgangspunkt zurück.

#### **Mehrfachauswahl**

Ein Block benachbarter Presets kann mit Umschalt+Klick ausgewählt werden und einzelne Presets können der Auswahl mit *cmd*+Klick (Mac) / *alt*+Klick (Windows) hinzugefügt werden. Presets können per Drag & Drop in einen anderen Ordner verschoben werden (siehe unten). Um die Auswahl aufzuheben, klicken Sie entweder auf ein nicht ausgewähltes Preset oder wählen im Kontextmenü die Option *Deselect*.

## <span id="page-40-0"></span>**Drag & Drop**

#### **Internal**

Sie können einzelne oder mehrere Dateien aus dem Presetfenster auf beliebige Ordner im Verzeichnisfenster ziehen und ablegen. Dateien, die auf reguläre Ordner gezogen werden, werden verschoben, es sei denn, Sie halten opt (macOS) oder ctrl (Windows) gedrückt. In diesem Fall werden sie stattdessen kopiert.

Dateien, die auf intelligente Ordner gezogen werden, übernehmen das Attribut des jeweiligen Ordners: So können Sie zum Beispiel den Status "Author" oder "Favourite" für mehrere Presets auf einmal festlegen.

#### <span id="page-40-1"></span>**External**

Um Ihre Preset-Bibliothek bequemer zu verwalten, können Sie Presets und Ordner zwischen dem Filterscape-Browser und Ihrem Desktop oder einem beliebigen Systemfenster hin- und herziehen. Auf dem Mac wird der Browser bei den meisten Finder-Vorgängen automatisch aktualisiert. Die Aktualisierung erfolgt möglicherweise nicht sofort, wenn Sie mehrere Formate oder mehrere Host-Anwendungen verwenden, aber in der Regel genügt ein Klick auf der Benutzeroberfläche oder im Verzeichnisbaum (setzt den Fokus auf die angeklickte Filterscape -Instanz). Unter Windows ist ein manuelles Aktualisieren (siehe [Verzeichnis-Kontextmenü](#page-37-0)) erforderlich, bevor Änderungen im Browser angezeigt werden.

Ein weiteres kleines Hilfsmittel: Wenn Sie ein Filterscape-Preset z. B. von Ihrem Desktop auf das Datendisplay ziehen, wird dieses Preset geladen (aber nicht automatisch gespeichert).

#### **Exportieren intelligenter Ordner**

Ziehen Sie einen beliebigen intelligenten Ordner auf den Desktop, um einen neuen Ordner mit diesen Presets zu erstellen. Ziehen Sie einen Eintrag aus Ihrem Suchverlauf oder der Kategorie "Duo" oder den Favoriten oder einem der Autoren.

#### **Exportieren des Favoriten — oder Junk-Status**

Sie können den Favoritenstatus exportieren, alle auf einmal oder einzeln: Klicken Sie bei gedrückter Umschalttaste auf den Ordner "Favourites" und ziehen ihn auf den Desktop, um eine Datei namens Favourites.uhe-fav zu erstellen.

Ähnliches gilt für Unterordner: Wenn Sie bei gedrückter Umschalttaste z. B. "Favoriten 5" anklicken und ziehen, wird eine Datei mit dem Namen Favorit 5.uhe-fav erstellt. Die gleiche Methode funktioniert für den Junk-Status, wobei eine Datei namens Junk.uhe-fav erstellt wird. Solche Dateien können im Filterscape -Browser auf einem anderen Computer importiert werden (z. B. per Drag & Drop in den Favoriten-Ordner oder in den Junk-Ordner).

Hinweis: Der Import von .uhe-fav-Dateien von einem anderen Computer funktioniert nur dann 100%ig korrekt, wenn alle Preset-Namen und Speicherorte auf beiden Computern identisch sind!

#### **Hinweis für Windows-Benutzer**

Laut Microsoft funktioniert Drag & Drop aus Sicherheitsgründen nur zwischen Anwendungen mit denselben Rechten (d.h. beide als Administrator oder beide als normal). Wenn der Host mit der Option "als Administrator ausführen" gestartet wurde, ist die Drag&Drop-Funktionalität eingeschränkt: Sie können immer noch Objekte zwischen Plug-ins oder aus dem Plug-in in Systemfenster, z. B. Ihren Desktop, ziehen. Versuche, etwas von außerhalb des Hosts per Drag & Drop in das Plugin zu ziehen, schlagen jedoch fehl. Dies gilt für Presets, Ordner, Favoriten, .uhe-Soundset-Dateien und alles, was auf die Plugin-GUI gezogen werden kann.

## <span id="page-41-0"></span>**Preset Info**

Das Feld auf der rechten Seite zeigt Informationen über das ausgewählte Preset an:

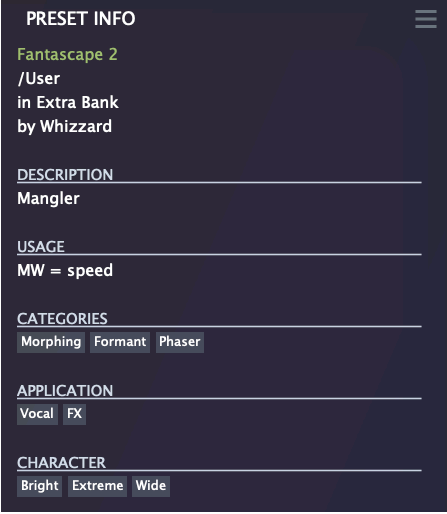

Wenn Sie dieses Feld nicht sehen können, klicken Sie auf die Schaltfläche "triple bar" [≡] in der oberen rechten Ecke und markieren *Show Preset-Info*:

Unterhalb des Preset-Namens sollten Sie den Pfad (von /Local oder /User), die Bank und den Autor (die ebenfalls als intelligente Ordner erscheinen) sehen.

Der Text DESCRIPTION und USAGE wird unmittelbar vor dem Speichern eines Presets eingegeben. CATEGORIES / FEATURES / CHARACTER sind die Tags (siehe Preset Tagging), die für das aktuelle Preset gesetzt wurden. Sie können hier Tags entfernen oder hinzufügen (siehe [Tagging](#page-43-1) im PRESET INFO).

#### <span id="page-41-1"></span>**Soundsets installieren**

Alle Presets, die wir selbst vertreiben, sind im .uhe-soundset-Format verfügbar. Dritte werden ebenfalls ermutigt, dieses Paketformat für ihre eigenen kommerziellen Presets zu verwenden (für Einzelheiten wende dich bitte an unser [Support-](https://u-he.com/support/)Team).

#### **Standard-Methode**

Zur Installation ziehen Sie die .uhe-soundset-Datei per Drag & Drop in Filterscape — das geht überall. Das Soundset sollte im Ordner 'User' erscheinen. Wenn an diesem Ort bereits ein Soundset mit demselben Namen existiert, werden alle geänderten Dateien gesichert und der Speicherort der Sicherungsdatei wird angezeigt.

#### **Alternative Methode**

Soundsets im .uhe-soundset Format können auch installiert werden, indem Sie auf das uhe Logo klicken, *Install Soundset ...* aus dem Menü wählen und zur .uhe-soundset Datei navigieren. Diese Option ist besonders für Linux nützlich, da die Browser-Version für diese Plattform kein Drag & Drop unterstützt.

#### **Reguläre Ordner**

Ordner, die Filterscape Presets enthalten, können manuell in den Ordner "User" kopiert oder verschoben werden. Möglicherweise müssen Sie den Browser aktualisieren (siehe [Verzeichnis-Kontextmenü\)](#page-37-0), bevor sie dort erscheinen. Ein Aktualisieren ist in der Regel unter Windows notwendig, nicht aber unter macOS.

Hinweis: Da .uhe-Soundset-Dateien im Grunde ZIP-komprimierte Ordner sind, können Sie sie umbenennen, d. h. die Dateierweiterung durch "*zip*" ersetzen und dann die Presets und die dazugehörige Dokumentation extrahieren.

## <span id="page-42-0"></span>**Tagging**

"Tags" sind Elemente von Metadaten, d. h. Informationen, die Sie Presets hinzufügen können, damit diese anhand bestimmter Attribute leichter gefunden werden können — siehe [Suche nach Tags](#page-43-2) weiter unten.

#### **Das Tagging Fenster**

Um Ihre eigene Arbeit zu markieren, klicken Sie mit der rechten Maustaste auf die Schaltfläche [Save] und wählen Sie *Tag this Patch*:

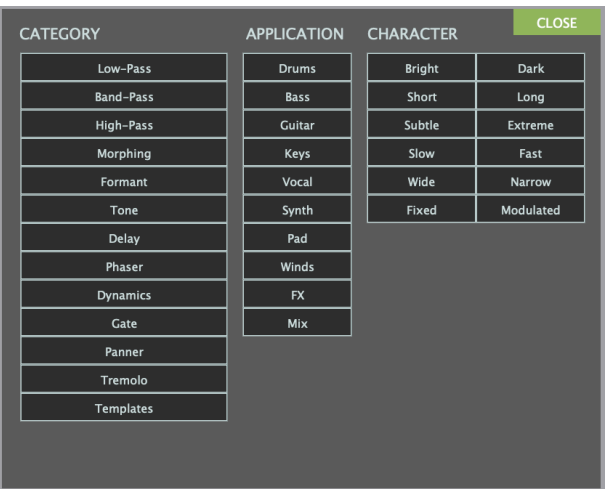

CATEGORY-Tags beschreiben ein Preset nach der Art des Klangs, APPLICATION-Tags beschreiben die typische Verwendung und CHARACTER-Tags sind Paare von entgegengesetzten Attributen, von denen Sie nur eines auswählen können.

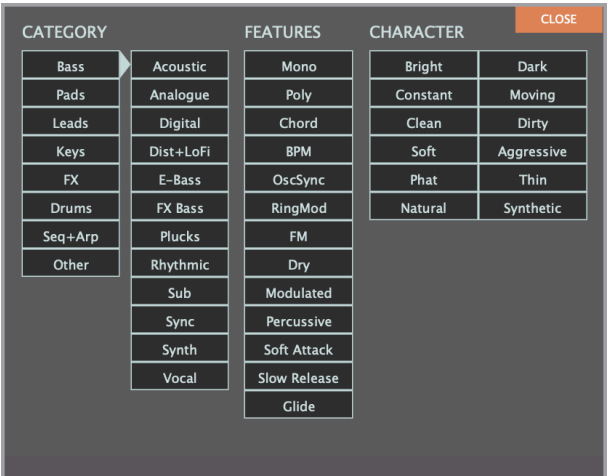

Das hier gezeigte Tagging-Fenster für **Filterscape VA** enthält **Unterkategorien**: Klicken Sie auf eine Hauptkategorie und wählen Sie in der zweiten Spalte eine Unterkategorie aus. Außerdem wird FEATURES anstelle von APPLICATION aufgeführt.

#### **WICHTIG!**

Wir empfehlen, Tags erst **nach dem Speichern** des Presets zu definieren, nicht während der Bearbeitung. Wenn Sie sich entscheiden, einige Tags zu ändern, während Sie eine neue Version eines bestehenden Presets erstellen, beachten Sie bitte, dass Sie auch die Tags im Original bearbeiten.

Ein Klick auf die Schaltfläche [SAVE] ist nicht erforderlich, da die Tags immer sofort aktualisiert werden. Das bedeutet, dass Sie das Preset nicht jedes Mal speichern müssen, wenn Sie die Tags ändern.

#### <span id="page-43-1"></span>**Tagging via PRESET INFO**

Klicken Sie im PRESET INFO-Panel mit der rechten Maustaste auf CATEGORIES, FEATURES oder CHARACTER und wählen im Menü Tags aus oder heben die Auswahl auf. Hinweis: Diese Methode funktioniert nur für einzelne Presets. Wenn Sie mit der rechten Maustaste auf eine vorhandene Markierung klicken, wird die erste Option im Menü zu *remove tag*.

Die Funktion *Create Search from Tags* findet alle Presets mit genau demselben Tags.

#### **Tagging via Intelligentem Ordner**

Sie können Presets markieren, indem Sie eine beliebige Anzahl von Presets in einen der *Tags intelligenten Ordner* ziehen ("Drag & Drop"). Um alle Tags zu entfernen, ziehen Sie sie auf den intelligenten Ordner *Tags/Untagged*.

## <span id="page-43-0"></span>**Suchfunktionen**

#### <span id="page-43-2"></span>**Suche nach Tags**

Klicken Sie im Presetbrowser auf die Registerkarte [TAGS]. Mit den Schaltflächen können Sie mit wenigen Mausklicks Suchkriterien für die vorhandenen Tags festlegen.

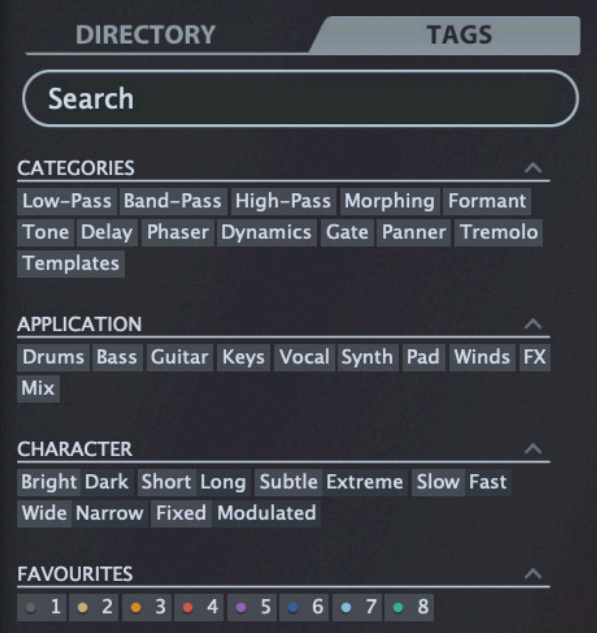

Es gibt vier Gruppen von Schaltflächen. Die ersten drei entsprechen den Tags im Tagging-Fenster (siehe vorherige Seite) und in der untersten Reihe können Sie Presets finden, die als *Favoriten* gekennzeichnet sind.

Wenn Sie auf das [^]-Symbol auf der rechten Seite klicken, werden die Optionen für diesen Tag-Typ ausgeblendet.

**Praktisch...** 

Klicken Sie auf die Registerkarte [DIRECTORY], klicken Sie mit der rechten Maustaste auf den Ordner 'Search History' und wählen Sie *Clear*. Doppelklicken Sie auf "Local", um den Bereich auf diesen Ordner zu beschränken (Presets im Ordner "User" erscheinen jetzt nicht in den Suchergebnissen). Der ausgewählte Pfad wird direkt unter dem Feld "Search" angezeigt. Um den Ordner "Einschränkung" wieder zu verlassen, klicken Sie auf das Symbol [^] links daneben.

Klicken Sie auf die Registerkarte [TAGS] und wählen Sie die Kategorien [Chorus] und [Panner]. Presets, die mit einer der beiden Kategorien gekennzeichnet sind, werden im Presetfenster angezeigt.

Klicken Sie erneut auf die Registerkarte DIRECTORY: "#Modulation:Chorus #Dynamics:Panner" erscheint sowohl im Suchfeld als auch in der "Search History". Abenteuerlustige können nun versuchen, den Inhalt des Suchfeldes zu bearbeiten - die Ergebnisse werden entsprechend aktualisiert.

Hinweis: Im Gegensatz zur Auswahl mehrerer Kategorien-Tags, die den Umfang der Suche erweitert, verfeinert die Auswahl der Tags APPLICATION, CHARACTER oder FAVOURITES die Suche — Sie erhalten weniger Treffer.

#### **Textsuche**

Mit dem Suchfeld können Sie Presets anhand einer Textzeichenfolge suchen. Hier ist ein einfaches Beispiel: Wenn Sie sich daran erinnern, dass die Presets, die Sie suchen, das Wort "Space" entweder im Namen oder in der Beschreibung enthält, geben Sie einfach "Space" in das Suchfeld ein und drücken Sie [Return].

Die Suche bezieht sich normalerweise auf den Namen des Presets, den Autor, die DESCRIPTION und die USAGE (siehe das PRESET INFO-Feld). Die Groß- und Kleinschreibung wird nicht beachtet und Anführungszeichen sind nicht erforderlich, es sei denn, Sie müssen Leerzeichen in den Text einfügen.

#### **Suchpfad**

Um die Suche auf einen bestimmten Suchpfad zu beschränken, doppelklicken Sie auf einen Ordner. Der Pfad wird unter dem Feld Search angezeigt. Die Schaltfläche [^] auf der linken Seite verschiebt den Suchpfad eine Ebene nach oben, während die Schaltfläche [X] auf der rechten Seite den Suchpfad auf die Standardeinstellung zurücksetzt (d. h. alle Filterscape Presets). Alternativ können Sie auch direkt zu einer höheren Ebene navigieren, indem Sie mit der rechten Maustaste auf den Suchpfad klicken.

Versuchen Sie eine Textsuche: Geben Sie drei oder vier Buchstaben ein und drücken die Entertaste. Die Eingabe von "sta" zum Beispiel findet alle Dateien, die die Zeichenfolge "sta" enthalten (z. B. *instant* oder *custard*). Die Eingabe von "star wars" (mit den Anführungszeichen) würde z. B. "Battlestar Warship" finden, wenn eine solches Presets vorhanden wäre.

#### **Geltungsbereich**

Sie können den Geltungsbereich der Suche auf den Preset-Namen oder bestimmte Teile von PRESET INFO beschränken, indem Sie name (Preset-Name), author, desc (Beschreibung) oder use (Verwendung) gefolgt von einem Doppelpunkt verwenden. Zum Beispiel findet author:the alle Presets von Sounddesignern, deren Autorennamen "the" enthalten. In ähnlicher Weise findet desc:space alle Presets, die das Wort space in der Beschreibung enthalten.

#### **Logische Operatoren**

Wichtig: Die folgenden logischen Operatoren können nur zwischen Textelementen verwendet werden.

AND erfordert, dass Presets beide Wörter enthalten. Es kann explizit geschrieben werden, wenn Sie es wünschen, ist aber nicht notwendig. Zum Beispiel findet *star AND wars* (oder einfach *star wars*) Presets, die sowohl *star* als auch *wars* enthalten.

OR bedeutet, dass Presets nur eines der Wörter oder beide enthalten können. Zum Beispiel findet *star OR wars* sowohl Presets, die *star* enthalten, als auch Presets, die *wars* enthalten.

NOT schließt Presets aus, die das Wort enthalten. Um alle Presets zu finden, die *star*, aber nicht *wars* enthalten, gib *star NOT wars* ein.

#### **Tags in die Textsuche aufnehmen**

Tags können in das Suchfeld eingegeben werden, wenn ihnen ein "#" vorangestellt wird. Zum Beispiel: "name:int #Delay" findet alle Voreinstellungen mit "int" als Teil des Namens, die auch mit der Kategorie [Delay] getaggt sind.

In der aktuellen Version des Browsers müssen Textelemente vor den Tags erscheinen. Aus technischen Gründen erscheinen die Tags in der Form #Typ:Kategorie (der Typ ist im TAGS-Bedienfeld nicht sichtbar).

## <span id="page-46-0"></span>**Konfiguration**

Das Zahnradsymbol oben rechts öffnet die globalen Konfigurationsseiten, auf denen Sie z.B. die Fenstergröße und -helligkeit einstellen oder Filterscape-Parameter mit Hardware-Steuerungen verbinden können.

Sie können die aktuelle Konfigurationsseite als Standard festlegen, indem Sie mit der rechten Maustaste auf eine beliebige Stelle außer auf das [X] klicken. Ein Klick auf das Zahnrad bringt Sie dann jedes Mal direkt auf die gewünschte Seite.

## <span id="page-46-1"></span>**Über MIDI CC**

CC (Control Change) ist ein Mehrzweck-Meldungsformat für die Performance und die Bearbeitung von Plugin-Parametern. Die MMA (MIDI Manufacturers Association) hat die meisten CC-Nummern undefiniert gelassen, aber zwei von ihnen haben spezifische Bedeutungen, die auch von Filterscape erkannt werden: CC#01 = Modulationsrad und CC#64 = Sustain-Pedal. Details zum Routing von MIDI in Effekt-Plug-ins entnehmen Sie bitte der Dokumentation Ihrer Host-Anwendung.

## <span id="page-46-2"></span>**MIDI Learn**

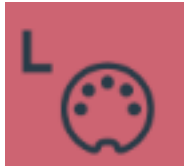

Auf der MIDI-Learn-Seite können Sie MIDI-CCs mit individuellen Parametern verbinden. Die CC-Daten können von Knöpfen oder Schiebereglern auf Ihrem Hardware-Controller oder von einer Spur in Ihrem Host-Sequenzer usw. erzeugt werden. Um die MIDI-Learn-Seite zu öffnen, klicken Sie auf die Schaltfläche [L]. Sie sollte in etwa so aussehen:

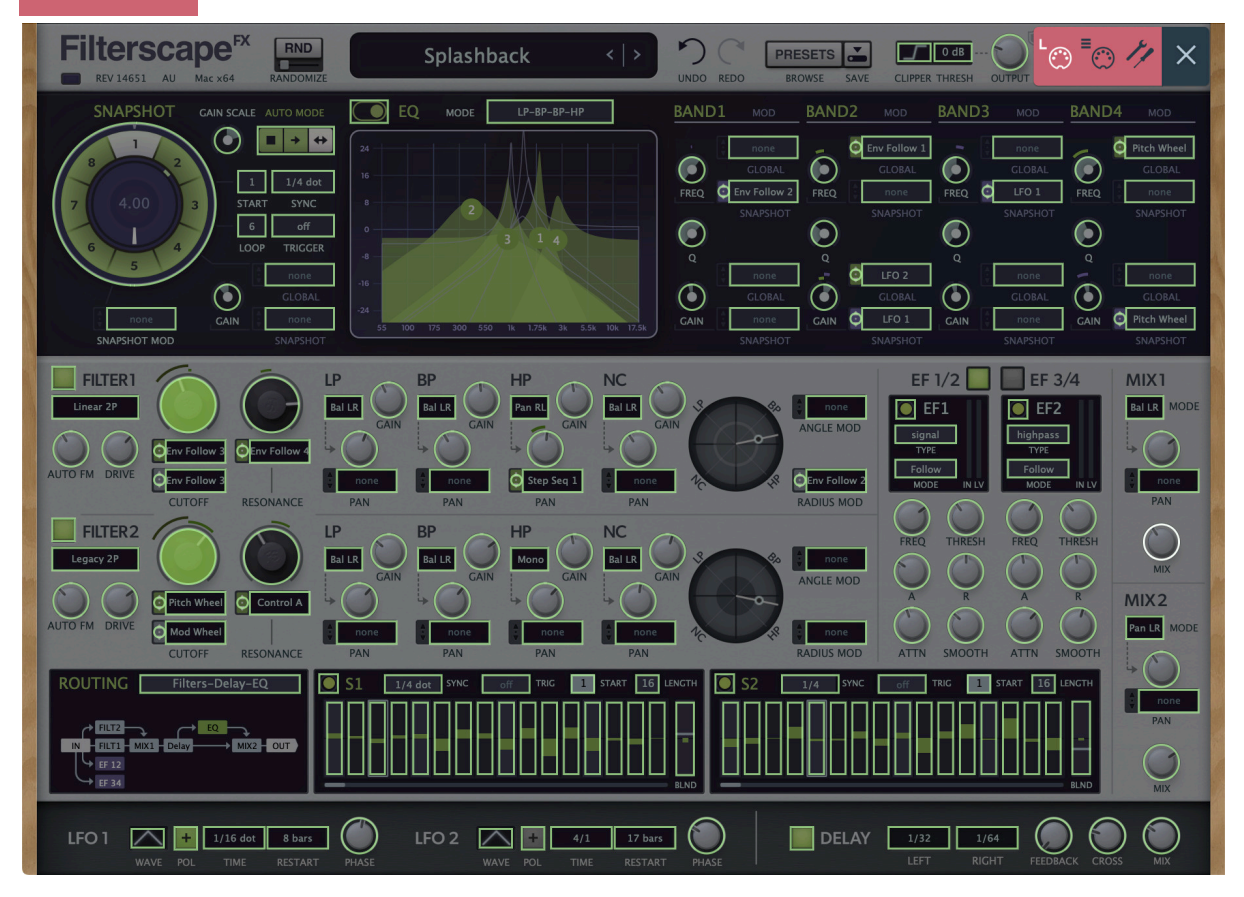

Sie sehen ein durchsichtiges Overlay. MIDI-lernbare Elemente erscheinen als auswählbare Umrisse, während bestehende Verbindungen ausgefüllt erscheinen (wie die beiden CUTOFF-Regler in diesem Bild). Der gerade aktive Regler (bereit zum MIDI-Learn) wird hervorgehoben, wie hier MIX 1 'MIX'. Klicken Sie auf einen Regler und senden Sie ihm MIDI-CC-Daten (bewegen Sie einen Regler oder Schieberegler auf Ihrem MIDI-Controller). Doppelklicken Sie, um die neue CC-Verbindung wieder zu entfernen.

## <span id="page-47-0"></span>**MIDI Tabelle**

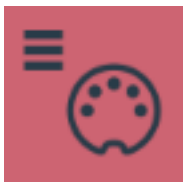

Klicken Sie auf die Konfigurationstaste (Zahnrad) und wählen Sie das MIDI-Symbol mit den drei horizontalen Linien. Alle zugewiesenen Steuerelemente werden auf dieser Seite in einer Liste angezeigt.

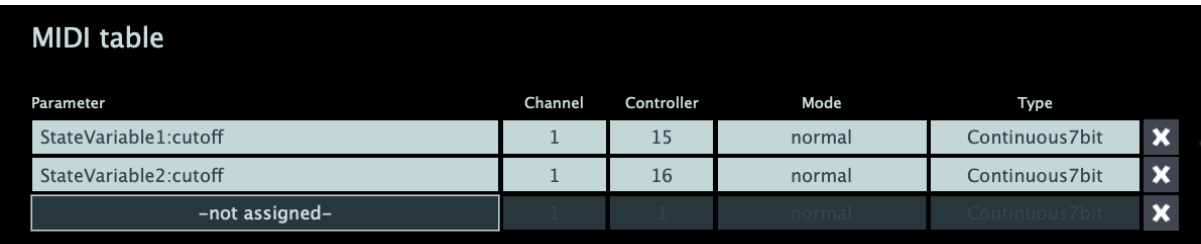

#### **Parameter**

In diesem Feld können Sie einen der vielen Parameter von Filterscape auswählen, die in Untermenüs geordnet sind. Klicken Sie auf die Schaltfläche [Add] am unteren Rand und experimentieren Sie. Löschen Sie anschließend die Zeile, indem Sie auf das [X] rechts daneben klicken.

Eine experimentelle Funktion: Wählen Sie *Last Clicked Control* unten im Parameter-Menü, geben Sie eine passende CC-Nummer in das Controller-Feld ein und verlassen Sie dann die Konfigurationsseiten. Alle MIDI-steuerbaren Elemente in Filterscape werden nun auf diesen Controller reagieren — Sie müssen ihn nur zuerst anklicken! Die Option *Last Clicked Control Fine* ist ähnlich, allerdings mit einem deutlich reduzierten Bereich.

#### **Kanal / Controller**

Die nächsten beiden Felder sind für den MIDI-Kanal und die CC-Nummer.

#### **Mode**

Legt den Bereich / die Auflösung der Werte fest. Die letzten 2 Optionen sind für die Einstellung der Oszillator-Tonhöhe

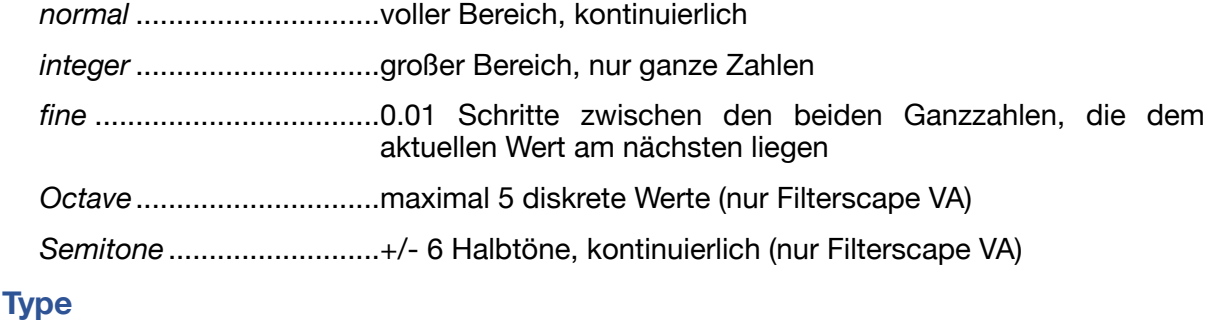

Gibt den Typ der Hardware an. Der bei weitem häufigste ist Continuous 7-bit.

*Encoder 127*.....................'relative mode' Endlosdrehregler, der wiederholt den CC-Wert 1 sendet, wenn er nach oben gedreht wird oder 127 (interpretiert als -1), wenn er runter gedreht wird

*Encoder 64*.......................'relative mode' Endlosdrehregler, der wiederholt den CC-Wert 65 sendet, wenn ere aufgedreht wird oder 63, wenn er runter gedreht wird

*Continuous 7-Bit*..............7-Bit-MIDI-CC (normale Auflösung, am häufigsten verwendet)

*Continuous 14-Bit............*14-Bit-MIDI-CC (hohe Auflösung, selten)

#### **Entfernen**

Um einzelne Zuweisungen zu entfernen, klicken Sie auf das [X] rechts neben der jeweiligen Zeile. Um alle auf einmal zu entfernen, klicken Sie auf die Schaltfläche [Delete All] am unteren Rand des Fensters.

#### **Steuerung pro Instanz**

Das Feld rechts neben der MIDI-Tabelle bietet lokale Versionen der Einstellungen *Control A Default* und *Control B Default*, d.h. nur für die aktuelle Instanz. Da diese die globalen Versionen außer Kraft setzen, sind sie besonders nützlich, wenn Sie mehrere Instanzen steuern.

**Als Standard festlegen:** Sie können diese Einstellungen für alle neuen Instanzen verwenden, ohne die Seite "Voreinstellungen" öffnen zu müssen: Wenn Sie auf die Schaltfläche [Set as Default] klicken, werden beide Einstellungen in die globalen Einstellungen kopiert.

### <span id="page-48-0"></span>**Voreinstellungen**

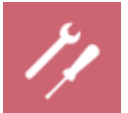

Dies sind **globale Optionen.** Klicken Sie auf das Zahnrad und wählen Sie das Symbol "tools"...

#### **Controls**

#### **Mouse Wheel Raster**

Wenn das Rad Ihrer Maus gerastert ist (Sie können beim Rollen Rasten spüren), schalten Sie diese Funktion **ein,** so dass jeder Klick in sinnvollen Schritten erhöht/verringert wird.

#### **Scroll Horizontal**

Richtung des Bildlaufs innerhalb des Presets-Panels.

#### **Appearance**

#### <span id="page-48-1"></span>**Default Size**

Die GUI-Größe für jede neue Instanz. Sie können die GUI-Größe vorübergehend ändern, ohne die Einstellungsseite zu öffnen — klicken Sie mit der rechten Maustaste auf den Hintergrund.

#### **Gamma**

Effektive Filterscape UI-Helligkeit. Es kann einen Moment dauern, bis die neue Einstellung angezeigt wird.

#### **Text Antialiasing**

Schaltet die Glättung von Beschriftungen und Werten ein/aus. In seltenen Fällen kann das Ausschalten die Lesbarkeit verbessern.

#### **Presets**

#### <span id="page-48-2"></span>**Auto Versioning**

Wenn diese Funktion eingeschaltet ist, wird an den Namen des Presets ein Index angehängt, der bei jedem Speichern automatisch erhöht wird. Wenn Sie zum Beispiel "Space" dreimal hintereinander speichern, erhalten Sie drei Dateien: "Space", "Space 2" und "Space 3".

#### <span id="page-49-0"></span>**Save Presets To**

Wenn Sie die Option *user folder* wählen, landen alle gespeicherten Presets im *Benutzerordner* und nicht im aktuell ausgewählten Ordner.

#### **Scan on Startup**

Legt fest, ob die Preset-Bibliothek gescannt und die Datenbank neu erstellt werden soll, wenn die erste Instanz von Filterscape gestartet wird, z. B. wenn Sie ein Projekt erneut öffnen.

#### **Others**

#### **Base Latency**

Wenn Sie sicher sind, dass Ihr Audiosystem — Hardware und Software — Puffer verwendet, die ein Vielfaches von 16 Samples groß sind (bitte prüfen Sie die entsprechende Dokumentation), können Sie die Basislatenz von Filterscape getrost deaktivieren. Andernfalls lassen Sie sie auf den Standardwert von 16 Samples eingestellt, um Knackser zu vermeiden.

Ohne ein Neuladen von Filterscape wird eine neue Einstellung der Basislatenz nur dann wirksam, wenn der Host dies erlaubt, z.B. bei der Wiedergabe oder nach dem Umschalten der Samplerate.

#### **Clipper Algorithm / Threshold**

Standardeinstellungen für den Ausgang [CLIPPER.](#page-5-0)

#### **Mehr über die Puffer...**

Filterscape verarbeitet Audio in Blöcken von n x 16 Samples. Diese so genannte "Blockverarbeitungs"-Methode reduziert die CPU-Belastung und den Speicherverbrauch aller unserer Plug-Ins erheblich.

Wenn die Anzahl der zu verarbeitenden Samples z. B. 41 beträgt, verarbeitet Filterscape die ersten 32 und behält die restlichen 9 in einem kleinen Puffer (16 Samples sind groß genug). Diese 9 Samples werden dann zu Beginn des nächsten Aufrufs verarbeitet... und so weiter.

Der zusätzliche Puffer ist nur notwendig, wenn entweder der Host oder der Audiotreiber "ungewöhnliche" Puffergrößen verarbeitet. Bei den vielen Host-Anwendungen, die Puffer von z. B. 64, 128, 256 oder 512 Samples (Vielfache von 16) verarbeiten, solltest Sie versuchen, ihn auszuschalten, damit Filterscape latenzfrei arbeiten kann.

#### <span id="page-49-1"></span>**Control A/B Default**

Die Liste der Modulationsquellen in früheren ACE-Versionen enthielt die festen MIDI-Controls Breath (CC#02) und Xpress (CC#11). Unter Beibehaltung der Abwärtskompatibilität haben wir diese beiden durch die benutzerdefinierbaren Quellen Control A und Control B ersetzt.

#### **MIDI-Control Slew**

Mit dieser Option können Sie die Glättung der Performance-Steuerung (Pitchbend, Modulationsrad, Breath, Expression und Aftertouch) ändern. Wenn MIDI Control Slew ausgeschaltet ist, reagiert Filterscape besser auf Modulationsraddaten (z. B.), kann aber bei der Verwendung von Performance-Steuerungen ziemlich steppig klingen. Die Standardeinstellung 'Fast' ist ein guter Kompromiss zwischen Reaktionsfähigkeit und Sanftheit.

Hinweis: Die Option 'Slow' ist adaptiv: Wenn die eingehenden Steuerdaten plötzlich zwischen Werten springen, die weiter auseinander liegen, wird der Slew nicht angewendet.